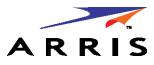

Administrator's Handbook

ARRIS<sup>®</sup> Embedded Software Version 9.1.4h0d51

## ARRIS<sup>®</sup> NVG599 VDSL2 Gateway

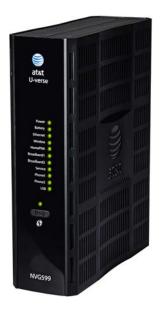

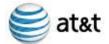

### Copyright

©ARRIS Enterprises, Inc. 2014 All rights reserved. No part of this publication may be reproduced in any form or by any means or used to make any derivative work (such as translation, transformation, or adaptation) without written permission from ARRIS Enterprises, Inc. ("ARRIS"). ARRIS reserves the right to revise this publication and to make changes in content from time to time without obligation on the part of ARRIS to provide notification of such revision or change.

ARRIS and the ARRIS logo are all trademarks of ARRIS Enterprises, Inc. Other trademarks and trade names may be used in this document to refer to either the entities claiming the marks and the names of their products. ARRIS disclaims proprietary interest in the marks and names of others. MOTOROLA and the Stylized M logo are trademarks or registered trademarks of Motorola Trademark Holdings, LLC. and are used by ARRIS under license. All other product or service names are the property of their respective owners.

ARRIS provides this guide without warranty of any kind, implied or expressed, including, but not limited to, the implied warranties of merchantability and fitness for a particular purpose. ARRIS may make improvements or changes in the product(s) described in this manual at any time.

The capabilities, system requirements and/or compatibility with third-party products described herein are subject to change without notice.

EXCEPT AS INDICATED IN THE APPLICABLE SYSTEM PURCHASE AGREEMENT, THE SYSTEM, DOCUMENTATION AND SERVICES ARE PROVIDED "AS IS", AS AVAILABLE, WITHOUT WARRANTY OF ANY KIND. ARRIS GROUP, INC. ("ARRIS") DOES NOT WARRANT THAT THE SYSTEM WILL MEET CUSTOMER'S REQUIREMENTS, OR THAT THEIR OPERATION WILL BE UNINTERRUPTED OR ERROR-FREE, OR THAT ANY ERRORS CAN OR WILL BE FIXED. ARRIS HEREBY DISCLAIMS ALL OTHER WARRANTIES, EXPRESS OR IMPLIED, ORAL OR WRITTEN, WITH RESPECT TO THE SYSTEM AND SERVICES INCLUDING, WITHOUT LIMITATION, ALL IMPLIED WARRANTIES OF TITLE, NON-INFRINGEMENT, INTEGRATION, MERCHANTABILITY OR FITNESS FOR ANY PARTICULAR PURPOSE AND ALL WARRANTIES ARISING FROM ANY COURSE OF DEALING OR PERFORMANCE OR USAGE OF TRADE.

EXCEPT AS INDICATED IN THE APPLICABLE SYSTEM PURCHASE AGREEMENT, ARRIS SHALL NOT BE LIABLE CONCERNING THE SYSTEM OR SUBJECT MATTER OF THIS DOCUMENTATION, REGARDLESS OF THE FORM OF ANY CLAIM OR ACTION (WHETHER IN CONTRACT, NEGLIGENCE, STRICT LIABILITY OR OTHERWISE), FOR ANY (A) MATTER BEYOND ITS REASONABLE CONTROL, (B) LOSS OR INACCURACY OF DATA, LOSS OR INTERRUPTION OF USE, OR COST OF PROCURING SUBSTITUTE TECHNOLOGY, GOODS OR SERVICES, (C) INDIRECT, PUNITIVE, INCIDENTAL, RELIANCE, SPECIAL, EXEMPLARY OR CONSEQUENTIAL DAMAGES INCLUDING, BUT NOT LIMITED TO, LOSS OF BUSINESS, REVENUES, PROFITS OR GOODWILL, OR (D) DIRECT DAMAGES, IN THE AGGREGATE, IN EXCESS OF THE FEES PAID TO IT HEREUNDER FOR THE SYSTEM OR SERVICE GIVING RISE TO SUCH DAMAGES DURING THE 12-MONTH PERIOD PRIOR TO THE DATE THE CAUSE OF ACTION AROSE, EVEN IF COMPANY HAS BEEN ADVISED OF THE POSSIBILITY OF SUCH DAMAGES. THESE LIMITATIONS ARE INDEPENDENT FROM ALL OTHER PROVISIONS OF THIS AGREEMENT AND SHALL APPLY NOTWITHSTANDING THE FAILURE OF ANY REMEDY PROVIDED HEREIN.

All ARRIS products are furnished under a license agreement included with the product. If you are unable to locate a copy of the license agreement, please contact ARRIS.

Part Number 596491-001-00 V9.1.4h0d51

# **Table of Contents**

| CHAPTER 1 - Introd        | uction                                   |
|---------------------------|------------------------------------------|
|                           |                                          |
|                           | About ARRIS Documentation                |
|                           | Related Documentation7                   |
|                           | Documentation Conventions8               |
|                           | General8                                 |
|                           | Internal Web Interface8                  |
|                           | Command Line Interface                   |
|                           | Organization9                            |
|                           | A Word About Example Screens9            |
|                           |                                          |
| <b>CHAPTER 2 - Device</b> | Configuration 11                         |
|                           | Important Safety Instructions            |
|                           | POWER SUPPLY INSTALLATION                |
|                           | TELECOMMUNICATION INSTALLATION12         |
|                           | COAX INSTALLATION                        |
|                           | PRODUCT VENTILATION                      |
|                           | Status Indicator Lights 13               |
|                           | Battery Installation (optional)16        |
|                           | Battery Door Instructions                |
|                           | Set up the ARRIS Gateway 18              |
|                           | Microsoft Windows:18                     |
|                           | Macintosh MacOS 8 or higher or Mac OS X: |
|                           | Accessing the Web Management Interface   |
|                           | Broadband Network Redirect Pages22       |
|                           | IP Diagnostics Page Redirect23           |

**Device Status Page** 

Tab Bar

Links Bar

Broadband Tab

Help

Device List28System Information29Access Code30Remote Access31Battery32Restart Device33

 Broadband Status
 34

 Configure
 37

 IGMP Stats
 38

|                      | Home Network Tab39Configure42HPNA Configure42WiFi43Wireless Security45MAC Filtering47WiFi Scan48Subnets & DHCP49IP Allocation50HPNA52                                                                                      |  |
|----------------------|----------------------------------------------------------------------------------------------------|--|
|                      | Voice                                                                                                    |  |
|                      | Firewall59Packet Filter60Working with Packet Filters62NAT/Gaming67Custom Services68IP Passthrough72Firewall Advanced75                                                                                                    |  |
|                      | Diagnostics77Logs80Update82Resets83Syslog84Event Notifications84NAT Table85                                                                                                    |  |
| CHAPTER 3 - Basic Tr | oubleshooting87                                                                                                    |  |
|                      | Status Indicator Lights                                                                                                    |  |
| CHAPTER 4 - Comma    | nd Line Interface                                                                                                    |  |
|                      | Overview103Starting and Ending a CLI Session105Logging In105Ending a CLI Session105Using the CLI Help Facility106About SHELL Commands106SHELL Prompt106SHELL Commands106SHELL Commands107Common Commands107WPS Commands116 |  |

| WAN Commands                                       |
|----------------------------------------------------|
| About CONFIG Commands 118                          |
| CONFIG Mode Prompt118                              |
| Navigating the CONFIG Hierarchy118                 |
| Entering Commands in CONFIG Mode118                |
| Guidelines: CONFIG Commands                        |
| Displaying Current Gateway Settings119             |
| Step Mode: A CLI Configuration Technique119        |
| Validating Your Configuration                      |
| CONFIG Commands                                    |
| Connection Commands121                             |
| Filter Set Commands                                |
| Global Filter Set ("IPv6 Firewall") Commands128    |
| Queue Commands129                                  |
| IP Gateway Commands                                |
| IPv6 Commands132                                   |
| IP DNS Commands139                                 |
| IP IGMP Commands139                                |
| NTP Commands142                                    |
| Application Layer Gateway (ALG) Commands           |
| Dynamic DNS Commands143                            |
| Link Commands                                      |
| Management Commands                                |
| Remote Access Commands148                          |
| Physical Interfaces Commands150                    |
| PPPoE Relay Commands157                            |
| NAT Pinhole Commands157                            |
| Security Stateful Packet Inspection (SPI) Commands |
| VoIP Commands                                      |
| Targeted Ad Insertion Commands171                  |
| System Commands173                                 |
| Debug Commands 178                                 |
| Disclaimer and Warning Text178                     |
| Commands                                           |
| TR-069 CLI CShell Commands (debug mode)178         |

## CHAPTER 5 - Technical Specifications and Safety Information..... 179

|                     | Electrical Safety Advisory                      | . 185 |
|---------------------|-------------------------------------------------|-------|
|                     | Caring for the Environment by Recycling         | .186  |
|                     | Beskyttelse af miljøet med genbrug              | . 186 |
|                     | Umweltschutz durch Recycling                    | . 186 |
|                     | Cuidar el medio ambiente mediante el reciclaje  | . 186 |
|                     | Recyclage pour le respect de l'environnement    | . 186 |
|                     | Milieubewust recycleren                         |       |
|                     | Dba³oÊç o Êrodowisko - recykling                |       |
|                     | Cuidando do meio ambiente através da reciclagem |       |
|                     | Var rädd om miljön genom återvinning            | . 187 |
|                     | Copyright Acknowledgments                       | .189  |
|                     | Open Source Software Information                | . 189 |
| Appendix A - ARRIS  | Gateway Captive Portal Implementation           | 213   |
|                     | Overview                                        | .214  |
|                     | Captive Portal RPC                              | .215  |
|                     | X_00D09E_GetCaptivePortalParams RPC:            | . 215 |
|                     | X_00D09E_SetCaptivePortalParams RPC:            |       |
| Appendix B - Qualit | y of Service (QoS) Examples                     | 217   |
|                     | Overview                                        | 210   |

| ••    | Overview                           | .218 |
|-------|------------------------------------|------|
|       | Upstream QoS: Priority and Shaping | .220 |
|       | Downstream QoS: Ethernet Switch    | .221 |
|       | Downstream QoS: Egress queues      | .221 |
| Index |                                    | 23   |

## CHAPTER 1 Introduction

### About ARRIS Documentation

This guide describes the wide variety of features and functionality of the ARRIS NVG599 Gateway, when used in Router mode. The NVG599 device can also be delivered in Bridge mode. In Bridge mode, the NVG599 acts as a pass-through device and allows the workstations on your LAN to have public addresses directly on the Internet. Documentation for the NVG599 in Bridge mode is available for download.

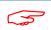

NOTE::

For the purposes of this manual the "ARRIS NVG599 Gateway" will be referred to as the "NVG599."

### **Related Documentation**

ARRIS provides a suite of technical documents for its family of intelligent enterprise and consumer gateways. This documentation consists of:

- Administrator's Handbook (this document)
- Dedicated user manuals
- Specific white papers covering related technology

The documents are available in electronic form as Portable Document Format (PDF) files. They can be viewed (and printed) from Adobe Acrobat Reader, Exchange, or any other application that supports PDF files.

### **Documentation Conventions**

This manual uses the following conventions to present information.

### General

The following typographic conventions are used in this guide.

| Convention            | Description                    |
|-----------------------|--------------------------------|
| bold sans serif       | Menu commands and button names |
| underlined sans serif | Web GUI page links             |
| terminal              | Computer display text          |
| bold terminal         | User-entered text              |
| Italic                | The complete titles of manuals |

### **Internal Web Interface**

The following graphic conventions are used when describing elements of the Web interface in this guide.

| Convention (Graphics)                 | Description                                                       |
|---------------------------------------|-------------------------------------------------------------------|
| blue border                           | An excerpt from a Web page or the visual truncation of a Web page |
|                                       | An area of emphasis on a Web page                                 |
| solid rounded rectangle with an arrow |                                                                   |

### **Command Line Interface**

Syntax conventions for the command line interface are as follows.

| Convention | Description                                                                                                    |
|------------|----------------------------------------------------------------------------------------------------|
| []         | Optional command arguments are shown with straight brackets                                                                |
| {}         | Alternative values for an argument are presented in curly ({ }) brack-<br>ets, with values separated by vertical bars ( ). |
| bold       | User-entered text                                                                                                    |
| italic     | Variables for which you supply your own values                                                                             |

### Organization

This guide consists of five chapters, two appendixes, and an index. It is organized as follows:

- Chapter 1, "Introduction" Describes the ARRIS<sup>®</sup> document suite and the purpose of, audience for, and structure of this guide. It includes a table of style conventions.
- Chapter 2, "Device Configuration" Describes how to get up and running with your NVG599.
- Chapter 3, "Basic Troubleshooting" Gives some simple suggestions for troubleshooting problems with the initial configuration of your NVG599.
- Chapter 4, "Command Line Interface" Describes all the current text-based commands for both the SHELL and CONFIG modes. A summary table and individual command examples for each mode are provided.
- Chapter 5, "Technical Specifications and Safety Information" Presents system and device specifications and important compliance and safety statements.
- Appendix A, "ARRIS Gateway Captive Portal Implementation" Describes the ARRIS Gateway Captive Portal Implementation.
- Appendix B, "Quality of Service (QoS) Examples" Describes the ARRIS Gateway Quality of Service (QoS) Implementation.

### A Word About Example Screens

This manual contains many example screen illustrations. Since ARRIS gateways offer a wide variety of features and functionality, the example screens shown may not exactly match the screens for your particular device or setup. The example screens are for illustrative and explanatory purposes, and should not be construed to represent your own unique environment.

## CHAPTER 2 Device Configuration

Most users will find that the basic Quick Start configuration is sufficient to meet their needs. The Quick Start section may be all that you need to configure and use your ARRIS NVG599 Gateway. For more advanced users, a rich feature set is available. The following instructions cover installation in Router mode.

This chapter covers:

- <u>"Important Safety Instructions" on page 12</u>
- <u>"Status Indicator Lights" on page 13</u>
- <u>"Battery Installation (optional)" on page 16</u>
- <u>"Battery Door Instructions" on page 17</u>
- ◆ <u>"Set up the ARRIS Gateway" on page 18</u>
- <u>"Accessing the Web Management Interface" on page 21</u>
- <u>"Device Status Page" on page 24</u>
- <u>"Tab Bar" on page 27</u>
- <u>"Broadband Tab" on page 34</u>
- <u>"Home Network Tab" on page 39</u>
- "WiFi" on page 43
- <u>
   "Voice" on page 54
   </u>
- "Firewall" on page 59
- <u>"Diagnostics" on page 77</u>

### Important Safety Instructions

### **POWER SUPPLY INSTALLATION**

Connect the power supply cord to the power jack on the NVG599. Plug the power supply into an appropriate electrical outlet. There is no power (on / off) switch to power off the device.

### WARNING:

The power supply must be connected to a mains outlet with a protective earth connection. Do not defeat the protective earth connection.

#### CAUTION:

Depending on the power supply provided with the product, either the direct plug-in power supply blades, power supply cord plug or the appliance coupler serves as the mains power disconnect. It is important that the direct plug-in power supply, socket-outlet or appliance coupler be located so it is readily accessible.

#### **TELECOMMUNICATION INSTALLATION**

When using your telephone equipment, basic safety precautions should always be followed to reduce the risk of fire, electric shock, and injury, including the following:

This device is intended for indoor use only.

#### **RESTRICTIONS**:

- Do not install this device out doors.
- This device is restricted from transmitting in 5600-5650 MHz band.
- WARNING:
  - Installing and operating this device out doors is a violation of FCC rules.
- Do not use this product near water, for example, near a bathtub, wash bowl, kitchen sink or laundry tub, in a wet basement or near a swimming pool.
- Avoid using a telephone (other than a cordless type) during an electrical storm. There may be a remote risk of electrical shock from lightning.
- Do not use the telephone to report a gas leak in the vicinity of the leak.
- CAUTION: The external phone should be UL listed, and the connections should be made in accordance with Article 800 of the NEC.
- CAUTION: To reduce the risk of fire, use only No. 26 AWG or larger telecommunication line cord.

### **COAX INSTALLATION**

Ensure that the outside coaxial cable system is grounded, so as to provide some protection against voltage surges and built-up static charges. Article 820-20 of the NEC (Section 54, Part I of the Canadian Electrical Code) provides guidelines for proper grounding and, in particular, specifies that the CATV cable ground be connected to the grounding system of the building, as close to the point of cable entry as practical.

### **PRODUCT VENTILATION**

The NVG599 is intended for use in a consumer's home. Ambient temperatures should not exceed 104 F (40 C). The NVG599 should not be used in locations exposed to outside heat radiation or where it is subject to trapping of its own heat. The product should have at least one inch of clearance on all sides except the bottom when properly installed and should not be placed inside tightly enclosed spaces unless proper ventilation is provided.

### WARNING:

The battery used in this device may present a risk of fire or chemical burn if mistreated. Do not disassemble, heat above manufacturer's maximum temperature limit, or incinerate. Replace battery with ARRIS P/N 586185-002-00 only. Use of another battery may present a risk of fire or explosion. Dispose of used battery promptly. Keep away from children. Do not disassemble and do not dispose of in fire.

#### SAVE THESE INSTRUCTIONS

## Status Indicator Lights

Side View Power Battery Ethernet WiFi HomePNA Broadband 1 Broadband 2 Service Phone 1 Phone 2 USB WPS

| LED                                 | Activity                                                                                                    |
|-------------------------------------|----------------------------------------------------------------------------------------------------|
| Power                               | Solid Green = The device is powered.<br>Flashing Green = A power-on self-test (POST) is in progress<br>Flashing Red = A POST failure (not bootable) or device malfunction occurred.<br>Flashing Amber = Firmware upgrade in progress (see below)<br>Off = The unit has no AC power. If the battery is in use, the Battery LED will indicate battery status,<br>and all other LEDs will be off.                                                                                              |
| Power during<br>Firmware<br>Upgrade | <ul> <li>During the software installation, you will lose Internet and phone service. The LEDs will function as follows:</li> <li>1. As firmware is being loaded into flash, the LEDs operate normally.</li> <li>2. During the firmware upgrade, which takes a few minutes, the Power LED will flashes amber (flash writing to memory), and all other LEDs are off.</li> <li>3. The NVG599 restarts automatically.<br/>As the device reboots, the LEDs display power-on behavior.</li> </ul> |
| All during<br>Boot process          | <ul> <li>Power LED = Flashing Green</li> <li>All other LEDs = Off</li> <li>If the device does not boot and fails its self-test or fails to perform initial load of the bootloader:</li> <li>Power LED = Flashing Red</li> <li>ALL other LEDs = Off</li> <li>If the device boots and then detects a failure:</li> <li>Power LED = Flashing Green starting POST, and then all LEDs will flash red, including Power LED.</li> </ul>                                                            |
| Battery                             | Solid Green = Battery in place but not being used.<br>Flashing Green = Battery charging.<br>Solid Red = Battery backup mechanism has a fault.<br>Flashing Red = Battery needs to be replaced.<br>Solid Amber = Battery in use.<br>Flashing Amber = Low battery.<br>Off = No battery, or battery has no charge.                                                                                                    |

Colored LEDs on your NVG599 indicate the activity status of various ports. <u>ARRIS NVG599 Status Indicator Lights</u>

| LED                 | Activity                                                                                                    |
|---------------------|----------------------------------------------------------------------------------------------------|
| Ethernet            | Solid Green = Powered device connected to the associated port (includes devices with wake-on-LAN capability where a slight voltage is supplied to the Ethernet connection).<br>Flickering Green = Activity seen from devices associated with the port. The flickering of the light is synchronized to actual data traffic.<br>Off = The device is not powered, or no cable or no powered devices are connected to the associated ports.                                                                                                    |
| WiFi                | Solid Green = Wi-Fi is powered.<br>Flickering Green = Activity seen from devices connected via Wi-Fi. The flickering of the light is syn-<br>chronized to actual data traffic.<br>Off = The device is not powered, or no powered devices are connected to the associated ports.                                                                                                    |
| HomePNA             | Solid Green = Powered device connected to the associated port (includes devices with wake-on-LAN capability where a slight voltage is supplied to the Ethernet connection).<br>Flickering Green = Activity seen from devices associated with the port. The flickering of the light is synchronized to actual data traffic.<br>Off = The device is not powered, or no cable or no powered devices are connected to the associated ports.                                                                                                    |
| Broadband<br>1**, 2 | Solid Green = Good broadband connection (good DSL sync or Gigabit Ethernet).<br>Flashing Green = Attempting broadband connection (DSL attempting sync).<br>Flashing Green and Red = If, after three consecutive minutes, the broadband connection fails to be<br>established, the LED switches to Flashing Green alternating with a five second steady Red while<br>attempting or waiting to establish a broadband connection. This pattern continues until the broad-<br>band connection is successfully established.<br>Flashing Red = No DSL signal on the line. This display is not used during times of temporary 'no tone'<br>during the training sequence.<br>Off = The device is not powered.<br>** Broadband 1 LED is also the Gigabit Ethernet WAN LED when that is in play (and DSL is not). |
| Service             | Solid Green = IP connected. The device has a WAN IP address from DHCP or 802.1x authentication<br>and the broadband connection is up.<br>Flashing Green = Attempting connection, attempting IEEE 802.1X authentication, or attempting to<br>obtain DHCP information.<br>Red = Device attempted to become IP connected and failed (no DHCP response, 802.1x authentica-<br>tion failed, no IP address from IPCP, etc.). The Red state times out after two minutes, and the Service<br>indicator light returns to the Off state.<br>Off = The device is not powered or the broadband connection is not present.                                                                                                    |
| Phone 1, 2          | Solid Green = The associated VoIP line has been registered with a SIP proxy server.<br>Flashing Green = Indicates a telephone is off-hook on the associated VoIP line.<br>Off = VoIP not in use, line not registered, or gateway power off.                                                                                                    |
| USB                 | Solid Green = Powered device connected to the associated port (includes devices with wake-on-LAN capability where a slight voltage is supplied to the Ethernet connection).<br>Flickering Green = Activity seen from devices associated with the port. The flickering of the light is synchronized to actual data traffic.<br>Off = The device is not powered, no cable or no powered devices connected to the associated ports.                                                                                                    |

| LED                                           | Activity                                                                                                    |
|-----------------------------------------------|----------------------------------------------------------------------------------------------------|
| WPS<br>(appears after<br>using WPS<br>button) | Solid Green = Wi-Fi Protected Setup has been completed successfully. LED should stay on for 5 minutes or until push button is pressed again.Flashing Green = Continues for 2 minutes, indicating when WPS is broadcasting.Flashing Red = Continues for 2 minutes, indicating a Session overlap was detected (possible security risk).Solid Red = Error unrelated to security, such as failure to find a partner, or WPS is disabled. LED should stay solid red for 5 minutes or until push button is pressed again.Off = The device is is ready for WPS authentication. |

### Rear View DSL (WAN) Gigabit Ethernet (WAN) Reset **F-Connector (HPNA)** RJ14 (FXS) Ethernet (LAN) USB **Power Jack** 0 a Comment Comment Co ۲ Wi-Fi Network Name-2.4: ATT522q9G9 Wi-Fi Network Name-5 : Wi-Fi Password: 5r99389r5a79 For help, att.com/support LED Activity Flashing Amber = A Gigabit Ethernet device is connected to each port. Solid Green = A 10/100 Ethernet device is connected. Ethernet 1, 2, 3, 4 Flickering Green = Ethernet traffic activity. Off = The device is not powered, or no powered devices are connected to the associated ports.

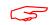

### NOTE:

The NVG599 supports two VoIP lines over one RJ14 (FXS) VoIP port. In order to connect two phone lines, the supplied inner/outer pair splitter adapters must be attached to the RJ14 (FXS) VoIP port in order to terminate both lines. This is a special-purpose splitter. You must use only the inner/outer pair splitter adapters supplied by AT&T.

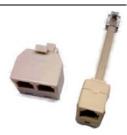

### Battery Installation (optional)

The optional backup battery is located in a compartment on the bottom of the unit. Installing the battery door requires some care.

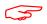

#### CAUTION:

The battery used in this device may present a risk of fire or chemical burn if mistreated. Do not disassemble, heat above manufacturer's maximum temperature limit, or incinerate. Replace battery with ARRIS P/N 586185-002-00 only. Use of another battery may present a risk of fire or explosion. Dispose of used battery promptly. Keep away from children. Do not disassemble and do not dispose of in fire.

1. Note the tab on the bottom of the battery.

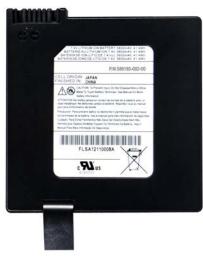

2. Insert the battery into the compartment on the bottom of the unit, as shown, and press into place so that the battery contacts seat securely in the unit.

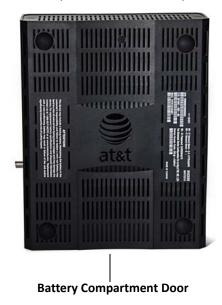

3. Close the compartment door. See <u>"Battery Door Instructions" on page 17</u>.

### **Battery Door Instructions**

- 1. Place NVG599 unit on a tabletop with the battery door side up.
- 2. Push in and upward to open the battery door as shown in Figure 1.

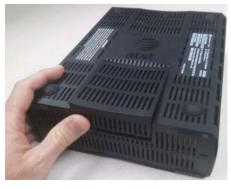

Figure 1

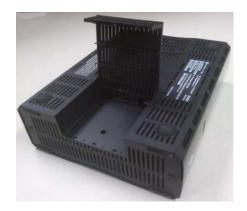

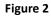

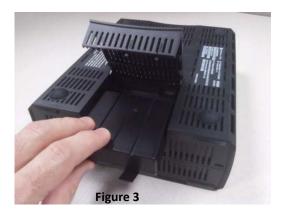

- 3. Swing back the battery door. See Figure 2.
- 4. Insert the battery in the compartment as shown in Figure 3.
- 5. Swing the door back down and snap closed.

### Set up the ARRIS Gateway

Refer to your Quick Start Guide for instructions on how to connect your NVG599 to your power source, PC, or local area network, and your Internet access point, whether it is a dedicated DSL outlet or a DSL or cable modem. Be sure to enable dynamic addressing on your PC. To set up the gateway, complete the following steps:

#### **Microsoft Windows:**

1. Navigate to the TCP/IP Properties control panel to configure the IP address using one of the suggested pathways that follow. Note that Windows Vista and Windows 7 obtain an IP address automatically by default. You may not need to configure it at all.

Windows 7 follows a path like this: Start menu -> Control Panel -> Network and Sharing Center -> Change adapter settings -> Local Area Connection -> Change settings of this connection -> Local Area Connection Properties -> Internet Protocol (TCP/IP) -> Properties

Windows XP follows a path like this: Start menu -> Settings -> Control Panel -> Network Connections -> Local Area Connection -> Internet Protocol [TCP/IP] -> Properties

| eneral 4  | Alternate Configur                                                | ation       |         |   |    |     |       |   |
|-----------|-------------------------------------------------------------------|-------------|---------|---|----|-----|-------|---|
| this capa | et IP settings ass<br>bility. Otherwise, y<br>ppropriate IP setti | you need to |         |   |    |     |       | • |
| Obta      | ain an IP address a                                               | automatical | ly      |   |    |     |       |   |
| - 🔘 Use   | the following IP a                                                | ddress: —   |         |   |    |     |       |   |
| IP add    | ress:                                                             |             |         |   |    |     |       |   |
| Subnet    | : mask:                                                           |             |         |   |    | 1.  |       |   |
| Defaul    | : gateway:                                                        |             |         |   |    |     |       |   |
| - 🔘 Use   | ain DNS server add<br>the following DNS<br>red DNS server:        |             | resses: |   |    |     | _     |   |
|           | 00010000000000                                                    |             |         |   |    |     | _     |   |
| Alterna   | ite DNS server:                                                   |             |         | • |    | 1   |       |   |
| Vali      | date settings upor                                                | n exit      |         |   |    | Adv | anced |   |
|           |                                                                   |             |         |   | ОК |     | Cano  |   |

| Internet Protocol (TCP/IP) Prop                                                                                  | erties 🛛 🛛 🛛 |
|----------------------------------------------------------------------------------------------------|--------------|
| General Alternate Configuration                                                                                  |              |
| You can get IP settings assigned auto<br>this capability. Otherwise, you need to<br>the appropriate IP settings. |              |
| Obtain an IP address automatica                                                                                  | lly          |
| OUse the following IP address: —                                                                                 |              |
| IP address:                                                                                                    |              |
| S <u>u</u> bnet mask:                                                                                            |              |
| <u>D</u> efault gateway:                                                                                         |              |
| ⊙ 0 <u>b</u> tain DNS server address auto                                                                        | matically    |
| OUse the following DNS server ac                                                                                 | Idresses:    |
| Preferred DNS server:                                                                                            |              |
| Alternate DNS server:                                                                                            |              |
|                                                                                                    | Advanced     |
|                                                                                                    | OK Cancel    |

Windows 7

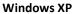

- 2. Select Obtain an IP address automatically.
- 3. Select Obtain DNS server address automatically, if available.
- 4. Remove any previously configured gateways, if available.
- 5. OK the settings. Restart if prompted.

To check:

- 1. Open the Networking control panel and select Internet Protocol Version 4 (TCP/IPv4).
- 2. Click the **Properties** button. The Internet Protocol Version 4 (TCP/IPv4) Properties window should appear as shown.

| etworking                                                                                                    | General Alternate Configuration                 |                                                                               |
|----------------------------------------------------------------------------------------------------|-------------------------------------------------|-------------------------------------------------------------------------------|
| Connect using:           Intel(R) PRO/100 VE Network Connection                                                                                                   |                                                 | utomatically if your network supports<br>ed to ask your network administrator |
| Configure                                                                                                    | Obtain an IP address automa                     | tically                                                                       |
| This connection uses the following items:                                                                                                    | Use the following IP address:                   |                                                                               |
| <ul> <li>✓ Igent for Microsoft Networks</li> <li>✓ Igence Construction</li> </ul>                                                                                 | IP address:                                     | a a a                                                                         |
| Goos Packet Scheduler     Goos Packet Scheduler     Goos Packet Scheduler     Goos Packet Scheduler                                                               | Subnet mask:                                    | · · ·                                                                         |
|                                                                                                    | Default gateway:                                | a. a. a                                                                       |
| Link-Layer Topology Discovery Mapper I/O Driver     Link-Layer Topology Discovery Responder                                                                       | <ul> <li>Obtain DNS server address a</li> </ul> | utomatically                                                                  |
| Link-Layer Topology Discovery Responder                                                                                                    | - Use the following DNS server                  | addresses:                                                                    |
| Install Uninstall Properties                                                                                                    | Preferred DNS server:                           | a a a                                                                         |
| Description                                                                                                    | Alternate DNS server:                           | · · ·                                                                         |
| Transmission Control Protocol/Internet Protocol. The default<br>wide area network protocol that provides communication<br>across diverse interconnected networks. |                                                 | Advanced                                                                      |
| OK Cancel                                                                                                    |                                                 | OK Cance                                                                      |

3. Set the radio buttons to the values shown above, and click the **OK** button.

### Macintosh MacOS 8 or higher or Mac OS X:

- 1. Access the **TCP/IP** or **Network** control panel.
- Mac OS X follows a path like this:

#### Apple Menu -> System Preferences -> Network

| Port                                      | tic                                                                                                    | Show All                 | Network         | Q                |
|-------------------------------------------|----------------------------------------------------------------------------------------------------|--------------------------|-----------------|------------------|
| nernet<br>t Connected                     | Status: Cable Unplugged<br>Either the cable for Ethernet is not plugged<br>in or the device at the other end is not<br>responding. | Ethernet                 |                 |                  |
|                                           | ure IPv4: Using DHCP 🛟                                                                                                    | Configure IPv4: Using    | DHCP +          | Ethernet         |
| Subn                                      | net Mask:                                                                                                    | IPv4 Address:            | responding.     | Renew DHCP Lease |
| DN                                        | Router:                                                                                                    | Subnet Mask:<br>Router:  | DHCP Client ID: | ( If required )  |
| Search E                                  | Domains:                                                                                                    | Configure IPv6: Auton    | natically 🗘     |                  |
|                                           |                                                                                                    | Router:<br>IPv6 Address: |                 |                  |
| · • •                                     | Advanced) (?)                                                                                                    | Prefix Length:           |                 |                  |
| lick the lock to prevent further changes. | Assist me Revert Apply                                                                                                    |                          |                 |                  |
|                                           |                                                                                                    | Prefix Length:           |                 |                  |

MacOS Classic follows a path like this:

Apple Menu -> Control Panels -> TCP/IP Control Panel

|                       | TCP/IP (Default)                                                                                                    | E                                              |
|-----------------------|----------------------------------------------------------------------------------------------------|------------------------------------------------|
| Connect via:<br>Setup | Ethernet 🗘                                                                                                    | Use 802.3                                      |
| Configure :           | Using DHCP Server 😫                                                                                                    | Select Hosts File                              |
| DHCP Client ID :      |                                                                                                    | Implicit Search Path:<br>Starting domain name: |
| IP Address:           | $\langle$ will be supplied by server $\rangle$                                                                                      |                                                |
| Subnet mask :         | $\langle$ will be supplied by server $\rangle$                                                                                      | Ending domain name:                            |
| Router address:       | $\boldsymbol{\boldsymbol{\boldsymbol{\boldsymbol{\vee}}}}$ will be supplied by server $\boldsymbol{\boldsymbol{\boldsymbol{\vee}}}$ |                                                |
|                       |                                                                                                    | Additional<br>Search domains :                 |
| Name server addr.:    | 207.217.120.83<br>207.217.77.82                                                                                                    |                                                |
|                       | J                                                                                                    |                                                |
| 2 Info                |                                                                                                    | Options                                        |

- 2. Select Ethernet.
- 3. Select Configure Using DHCP.
- 4. Close and save, if prompted.

Proceed to <u>"Accessing the Web Management Interface" on page 21</u>.

### Accessing the Web Management Interface

- 1. Run your Web browser application, such as Firefox or Microsoft Internet Explorer, from the computer connected to the NVG599 device.
- Enter <a href="http://192.168.1.254">http://192.168.1.254</a> in the Location text box. While the NVG599 is determining the broadband network type, the following screen appears.

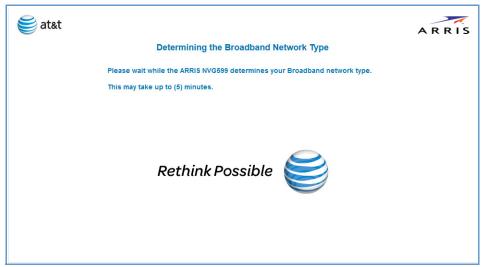

The Device Status page appears.

| Device      | Broadband Home                  | Network               | Voice Firewall       | Diagnostics       |                                                              |                    |  |
|-------------|---------------------------------|-----------------------|----------------------|-------------------|--------------------------------------------------------------|--------------------|--|
|             | vice List System Inform         |                       | s Code Remote Access |                   | Restart Device                                               |                    |  |
| tatus       |                                 |                       | More Info            | Commo             | n Tasks                                                      |                    |  |
|             | Broadband<br>Connection         | Up                    | Restart              |                   | &T online support for troub<br>our Wi-Fi security or setting |                    |  |
| Broadhand   |                                 |                       |                      |                   | our device »                                                 |                    |  |
|             | Status                          | Normal                |                      |                   | mputer on your home netw                                     | rork »             |  |
| Battery     | Status                          | Normal                | More Info            | <u>Adjust fir</u> | ewall settings for gaming a                                  | and applications » |  |
| ()          | 2.4 Ghz Radio Status            | On                    | Restart              |                   |                                                              |                    |  |
| Wi-Fi       | Network Name (SSID)             | NVG599-TEST           |                      |                   |                                                              |                    |  |
|             | Туре                            | User                  |                      |                   |                                                              |                    |  |
|             | Authentication Type<br>Password | WPA<br>1111111111     |                      |                   |                                                              |                    |  |
|             | Status                          | Enabled               |                      |                   |                                                              |                    |  |
|             |                                 |                       |                      |                   |                                                              |                    |  |
|             | Network Name (SSID)             | NVG599-<br>TEST_Guest |                      |                   |                                                              |                    |  |
|             | Туре                            | Guest                 |                      |                   |                                                              |                    |  |
|             | Authentication Type<br>Password | WPA                   |                      |                   |                                                              |                    |  |
|             | Status                          | Disabled              |                      |                   |                                                              |                    |  |
|             | 5 Ghz Radio Status              | On                    |                      |                   |                                                              |                    |  |
|             |                                 |                       | Restart              |                   |                                                              |                    |  |
|             | Network Name (SSID)<br>Type     | User                  |                      |                   |                                                              |                    |  |
|             | Authentication Type             |                       |                      |                   |                                                              |                    |  |
|             | Password<br>Status              | 1111111111<br>Enabled |                      |                   |                                                              |                    |  |
|             | Status                          | Lilableu              |                      |                   |                                                              |                    |  |
|             | Status                          | On                    | Restart              |                   |                                                              |                    |  |
| Coax to STB |                                 |                       |                      |                   |                                                              |                    |  |
| C           | Line 1 Not Subscribed           | <u>♪</u> Down         | Restart              |                   |                                                              |                    |  |
| Voice       | Line 2 Not Subscribed           | Down                  | Restart              |                   |                                                              |                    |  |
| lome Net    | twork Devices                   |                       | More Info            |                   |                                                              |                    |  |

3. Check to make sure the Broadband and Service LEDs on your NVG599 device are lit **GREEN** to verify that the connection to the Internet is active.

Congratulations! Your installation is complete. You can now surf to your favorite Web sites by typing a URL in your browser's location box or by selecting one of your favorite Internet bookmarks.

### **Broadband Network Redirect Pages**

After a few minutes, if the broadband network cannot be determined, the following screen appears. Contact AT&T Customer Care at the number shown on your screen for assistance.

| 🥰 at&t                                                       | ARRIS                                                                 |
|--------------------------------------------------------------|-----------------------------------------------------------------------|
| The ARRIS NVG599 could not automatically deter               | mine the Broadband network type.                                      |
| Please call AT&T Customer Care at 1-800-288-2020 for assista | ance. Once instructed to do so, click on the "Continue" button below. |
| Continue                                                     |                                                                       |
|                                                              |                                                                       |
|                                                              |                                                                       |
|                                                              |                                                                       |
|                                                              |                                                                       |
|                                                              |                                                                       |

If you click the **Continue** button, the following screen appears. Here you can manually select the broadband network type, if you know it.

| E at&t ARRIS                                                                                                    |
|----------------------------------------------------------------------------------------------------|
| The ARRIS NVG599 could not automatically determine the Broadband network type.                                                |
| Please select the appropriate network as instructed by AT&T Customer Care. If you need assistance please call 1-800-288-2020. |
| VDSL         IP-DSL         Ethermet                                                                                          |
|                                                                                                    |
|                                                                                                    |
|                                                                                                    |
|                                                                                                    |

### **IP Diagnostics Page Redirect**

In the event that your connection to the Internet fails, the Broadband LED on your NVG599 device flashes **RED** and you are redirected to the IP Diagnostics page.

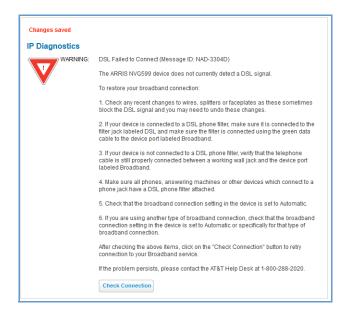

Follow the on-screen troubleshooting suggestions.

For additional troubleshooting information, see <u>"Diagnostics" on page 77</u> and <u>"Basic Troubleshooting" on page 87</u>.

When your connection is restored or the problem is resolved, the Broadband LED turns GREEN.

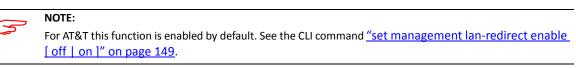

#### **Offline Troubleshooting**

If the WAN is down, the following information is displayed at the top of the page:

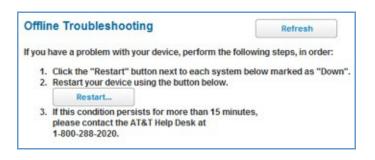

### **Device Status Page**

After you have performed the basic Easy Login configuration, any time you log in to your NVG599 you will access the NVG599 Home page.

To access the Home page, type http://192.168.1.254 in your Web browser's location box.

### **Device Access Code**

On the Device Status page, you may be required to provide your device access code to access the Web management configuration pages. The device access code is unique to your device. It is printed on a label on the side of the NVG599.

| € at&t                                                                                                 | ARRIS |
|----------------------------------------------------------------------------------------------------|-------|
| Access Code Required                                                                                   |       |
| The page you requested is protected. You must enter the Device Access Code in order to continue.       |       |
| The Default Access Code is printed on the side or bottom of your NVG599 device, but you can change it. |       |
| Device Access Code                                                                                     |       |
| Forgot your Access Code?                                                                               |       |
| Continue                                                                                               |       |
| Access Code Printed Here                                                                               |       |

Enter your device access code and click the Continue button.

The Device Status page appears.

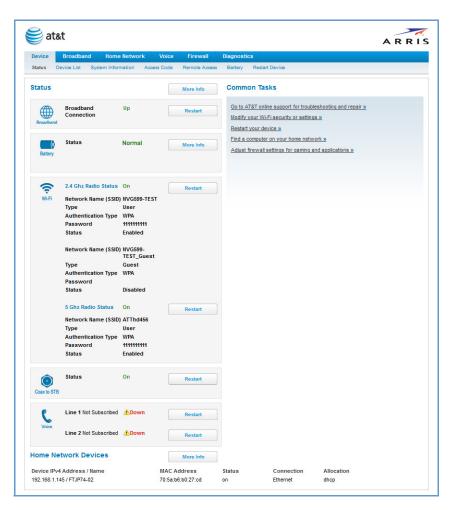

| (icon)               | Field                   | Description                                                                                                    |
|----------------------|-------------------------|----------------------------------------------------------------------------------------------------|
| (Broadband)          | Broadband<br>Connection | Waiting for DSL is displayed while the NVG599 is training. This<br>should change to Up within two minutes.<br>Up is displayed when the ADSL line is synched and the session is<br>established.<br>Down indicates inability to establish a connection; possible line fail-<br>ure. |
| Battery<br>(Battery) | Status                  | May display any of these values: Normal, Low Battery,<br>Charging, Warning: No battery or battery has no<br>charge or Warning: Battery backup mechanism has a<br>fault.                                                                                                    |
| (                    | Status                  | Your wireless signal may be On or Off.                                                                                                    |
| (WiFi)               | Network ID (SSID)       | The name or ID that is displayed to a client scan. The default SSID for the NVG599 is attxxx where xxx is the last 3 digits of the serial number located on the side of the NVG599.                                                                                               |
|                      | Authentication Type     | The type of wireless encryption security in use. May be Disabled, WPA, WEP, Default Key, or Manual.                                                                                                    |
|                      | Network Key             | Wireless network encryption key in use.                                                                                                    |
| Coax to STB          | Status                  | Off or On.                                                                                                    |
| (Coax to STB)        |                         |                                                                                                    |
| P                    | Line 1                  | Indication of VoIP or other phone connection.                                                                                                    |
| Voice                | Line 2                  | Indication of VoIP or other phone connection.                                                                                                    |
| (Voice)              |                         |                                                                                                    |

The Device Status page displays the following information in the center section:

Some fields may or may not be displayed, depending on your particular setup.

The Diagnostics button will connect you to the Troubleshoot page. See "Diagnostics" on page 77.

The frame at right displays some links to commonly performed tasks for easy access.

| Common Tasks |
|--------------|
|--------------|

- Go to AT&T online support for troubleshooting and repair » Modify your Wi-Fi security or settings »
- Restart your device »
- Find a computer on your home network »
- Adjust firewall settings for gaming and applications »
- <u>Display additional troubleshooting steps</u> OR -<u>Go to AT&T online support for troubleshooting and repair</u> This link will connect you to the IP Diagnostics page with help for troubleshooting and the AT&T Help Desk information. See <u>"IP Diagnostics Page Redirect" on page 23</u>.
- Modify your WiFi security or settings » This link will connect you to the WiFi page. See <u>"WiFi" on page 43</u>.
- <u>Restart your device »</u>
   This link will connect you to the Restart Device page. See <u>"Restart Device" on page 33</u>.
- Find a computer on your home network » This link will connect you to the Device List page. See <u>"Device List" on page 28</u>.
- <u>Adjust firewall settings for gaming and applications »</u> This link will connect you to the NAT/Gaming page. See <u>"NAT/Gaming" on page 67</u>.

### Tab Bar

The tab bar is located at the top of every page, allowing you to move freely about the site.

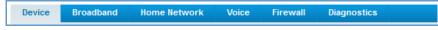

The tabs reveal a succession of pages that allow you to manage or configure several features of your Gateway. Each tab is described in its own section.

### Help

Online Help for your device is available in the rightmost frame on every page in the Web interface. For example, the Help section at right is displayed on the System Information page.

| Device Broadband Hor                                            | ne Network Voice                                           | Firewall     | Diagnostics |                |                                                                                                    |
|-----------------------------------------------------------------|------------------------------------------------------------|--------------|-------------|----------------|----------------------------------------------------------------------------------------------------|
| Status Device List System In                                    | formation Access Code                                      | Remote Acces | s Battery   | Restart Device |                                                                                                    |
| System Information                                              | 10010                                                      |              |             |                | Help<br>Manufacturer: Your device's manufacturer.                                                                                                    |
| Manufacturer<br>Model Number<br>Serial Number                   | ARRIS<br>NVG599<br>128600225705456                         |              |             |                | Model Number: Your device's manufacturing information.                                                                                                    |
| Software Version<br>MAC Address<br>First Use Date               | 9.1.4h0d39_1.1<br>74:f6:12:c5:6d:f1<br>2014/03/17 18:34:56 |              |             |                | Serial Number: Your device's unique serial<br>number. Usually also printed on the device's label                                                                                             |
| Fime Since Last Reboot<br>Current Date/Time<br>Datapump Version | 00:01:19:10<br>2014-03-17T19:10:51Z<br>A2pvbF039d.d24k     |              |             |                | Software Version: The version of embedded<br>operating system software currently running on th<br>device.                                                                                    |
| Hardware Version<br>Legal Disclaimer                            | 0100130046<br>Licenses                                     |              |             |                | MAC Address: The WAN MAC Address of the<br>device.                                                                                                    |
|                                                                 |                                                            |              |             |                | First Use Date: The date of the first successful<br>connection to the Internet. This date signals the<br>start of the warranty period.                                                       |
|                                                                 |                                                            |              |             |                | Time Since Last Reboot:<br>Days:Hours:Minutes:Seconds since the device wa<br>restarted.                                                                                                    |
|                                                                 |                                                            |              |             |                | Current Date/Time: Date in YYYY-MM-DD, T for<br>time, Time in 24hour format HH:MM:SS, followed<br>Z to match the logs. If WAN is down, this field is<br>blank, using Time Since Last Reboot. |
|                                                                 |                                                            |              |             |                | Datapump Version: The version of the DSL intern firmware.                                                                                                    |
|                                                                 |                                                            |              |             |                | Hardware Version: A combination of the board ID                                                                                                    |

### Links Bar

The links bar appears at the top of each page, allowing you to configure aspects of the features displayed on the page. For example, the links bar on the Home Summary page is as shown below:

| Device | Broadbar    | nd Home Netwo      | ork Voice   | Firewall      | Diagnostics |                |
|--------|-------------|--------------------|-------------|---------------|-------------|----------------|
| Status | Device List | System Information | Access Code | Remote Access | Battery     | Restart Device |

The links bar on the Device Status page includes the following links. For more information about each link, see the related section in this guide.

Status (see page 24)
Device List (see page 28)

- System Information (see page 29)
- Access Code (see <u>page 30</u>)
- Remote Access (see page 31)
- Battery (see page 32)
- Restart Device (see page 33)

### Link: Device List

When you click the **Device List** link, the Device List page appears.

| Home Network Devices | Clear Device List Scan for Devices |
|----------------------|------------------------------------|
| MAC Address          | 70:5a:b6:b0:27:cd                  |
| IPv4 Address / Name  | 192.168.1.145 / FTJP74-02          |
| Last Activity        | Mon Mar 17 19:18:25 2014           |
| Status               | on                                 |
| Allocation           | dhcp                               |
| Connection Type      | Ethernet LAN-1                     |
| MAC Address          | dc:86:d8:e1:67:83                  |
| IPv4 Address / Name  | 192.168.1.147 / Brians-iPhone      |
| Last Activity        | Mon Mar 17 19:18:26 2014           |
| Status               | on                                 |
| Allocation           | dhcp                               |
| Connection Type      | Wi-Fi =0000                        |

The page displays the following summary information for each home network device connected to the NVG599 device on your local area network: IPv4 address, network name, MAC address, and other status information.

|                     | Home Network Devices                                        |
|---------------------|-------------------------------------------------------------|
| MAC Address         | Client device's unique hardware address.                    |
| IPv4 Address / Name | Client device's IP address or device network name.          |
| Last Activity       | Date and time of last traffic for this client device.       |
| Status              | May be off or on.                                           |
| Allocation          | Type of IP address assignment, for example, static or DHCP. |
| Connection Type     | Type of connection, for example, Ethernet or WiFi.          |

For WiFi client connections, the Device List page displays the familiar bars indicating signal strength, as follows:

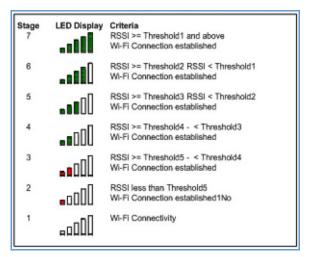

- Click the Clear Device List button to update the Home Network Devices summary.
- Click the Scan for Devices button to seek out other devices that have been connected since the last Home Network Devices summary update.

### Link: System Information

When you click the System Information link, the System Information page appears.

| Device   | Broadba      | nd Home Network    | Voice           | Firewall     | Diagnostics |                |
|----------|--------------|--------------------|-----------------|--------------|-------------|----------------|
| Status   | Device List  | System Information | Access Code     | Remote Acces | s Battery   | Restart Device |
| Syster   | n Informa    | tion               |                 |              |             |                |
| Manufad  | cturer       | ARRI               | s               |              |             |                |
| Model N  | umber        | NVG5               | 599             |              |             |                |
| Serial N | umber        | 1286               | 00225705456     |              |             |                |
| Softwar  | e Version    | 9.1.4              | n0d39_1.1       |              |             |                |
| MAC Ad   | dress        | 74:f6:             | 12:c5:6d:f1     |              |             |                |
| First Us | e Date       | 2014               | /03/17 18:34:56 |              |             |                |
| Time Sir | nce Last Reb | pot 00:01          | :19:10          |              |             |                |
| Current  | Date/Time    | 2014               | -03-17T19:10:51 | IZ           |             |                |
| Datapun  | np Version   | A2pvt              | F039d.d24k      |              |             |                |
| Hardwa   | re Version   | 0100               | 130046          |              |             |                |
| Legal Di | sclaimer     | Licen              | ses             |              |             |                |
|          |              |                    |                 |              |             |                |
|          |              |                    |                 |              |             |                |
|          |              |                    |                 |              |             |                |
|          |              |                    |                 |              |             |                |

#### The page displays the following information:

|                        | System Information                                                                                                    |
|------------------------|----------------------------------------------------------------------------------------------------|
| Manufacturer           | Manufacturer's identifier name.                                                                                                    |
| Model Number           | Manufacturer's model number.                                                                                                    |
| Serial Number          | Unique serial number of your device.                                                                                                    |
| Software Version       | Version number of the current embedded software in your device.                                                                                  |
| MAC Address            | Unique hardware address of this NVG599 unit.                                                                                                    |
| First Use Date         | Date and time the NVG599 device is first used. This field changes to the current date and time after a reset to factory defaults.                |
| Time Since Last Reboot | Elapsed time since last reboot of the device in days:hr:min:sec.                                                                                 |
| Current Date/Time      | Current system date and time in days:hr:min:sec.                                                                                                 |
| Datapump Version       | Underlying operating system software datapump version.                                                                                           |
| Legal Disclaimer       | Clicking the Licenses link displays a listing of software copyright attributions, also shown in <u>"Copyright Acknowledgments" on page 189</u> . |

### Link: Access Code

When you click the Access Code link, the Access Code page appears and allows changes to the code that controls access to your device's configuration. Access to your NVG599 device is controlled through an account named *Admin*. The default Admin password for your device is the unique access code printed on the label on the side of your device.

As the Admin, you can change this password to one of your own choosing between 8 and 20 characters long. The new password must include two characters from any these categories: alpha, number, and special characters.

Example: "fru1tfl13s\_likeabanana"

| Device     | Broadban                          | d Home Netwo                                                         | ork Voice          | Firewall      | Diagnostics |                 |
|------------|-----------------------------------|----------------------------------------------------------------------|--------------------|---------------|-------------|-----------------|
| Status     | Device List                       | System Information                                                   | Access Code        | Remote Access | Battery     | Restart Device  |
| The devic  |                                   | e controls access to i<br>side or bottom of your                     | ur device) or a ne |               |             | e default value |
| just as yo | revent unautho<br>ou would any ot | rized access to your<br>her password or PIN<br>nges) you will need i | I number. Should   |               |             |                 |
|            | d Access Code                     |                                                                      | icto rogin.        |               |             |                 |
| Enter Ne   | w Access Cod                      | le                                                                   |                    |               |             |                 |
| Retype N   | lew Access Co                     | ode                                                                  |                    |               |             |                 |
|            |                                   |                                                                      |                    |               |             |                 |

Enter your old access code, your new access code, and click the Use New Access Code button. The new access code takes effect immediately.

You can always return to the original default password by clicking the Use Default Access Code button.

### Link: Remote Access

The Remote Access page lets you grant access to your NVG599 device to other users on the WAN. This function can be used for advanced troubleshooting or remote configuration.

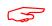

#### WARNING:

Enabling remote access allows anyone who knows or can determine the password, port ID, and URL (address) of your NVG599 device to view any configuration settings or change the operation of your gateway.

If remote access is not currently enabled, the Remote Access page will let you configure and enable it. If remote access has been enabled, the Remote Access page will indicate that, and provides a button to disable it.

| Device     | Broadba     | nd Home Netw         | ork Voice   | Firewall       | Diagnostics  |                |
|------------|-------------|----------------------|-------------|----------------|--------------|----------------|
| Status     | Device List | System Information   | Access Code | Remote Access  | Battery      | Restart Device |
| Remote     | Access      |                      |             |                |              |                |
|            |             | cess to your NV      |             | enter a passwo | ord and clic | k on the       |
| Enable I   | Remote Ac   | cess" button bel     | ow.         |                |              |                |
| User Nan   | ie          | tech                 |             |                |              |                |
| Passwor    | a           |                      |             | 7              |              |                |
| uconon     |             | e.g. mywanpass24#    |             |                |              |                |
| Port to us |             | 41680                |             |                |              |                |
|            |             | e.g. 8080            |             |                |              |                |
| Access T   | ype         | Read only acce       | SS          |                |              |                |
|            |             | Opdate access        |             |                |              |                |
| URL        |             | https://10.13.211.51 |             |                |              |                |
| Eng        | ble Remote  | A                    |             |                |              |                |
|            | Die Remote  | Access               |             |                |              |                |

To enable remote access:

- 1. Type a password in the **Password** field. This password must be at least 8 characters long, and must include at least two of the following types of characters:
- Alphabetic (letter) characters
- Numeric (number) characters
- Special characters (! @ # \$ % ^ & \* , etc)
- 2. If necessary, set a custom port number for secure HTTP access to the NVG599 remote access session in the **Port Value** field.
- 3. Click the radio button that describes the type of remote access to allow:
- Read only access to allow the remote access session to view, but not change, the configuration and collected statistics of the gateway.
- Update access to allow the session to make changes to the gateway's configuration.
- 4. Click the Enable Remote Access button.

The NVG599 updates the Remote Access page and displays the current remote access settings, shows the URL that a remote access client must use to connect to the remote access session, and provides a button for ending the remote access session. The remote access client will need to connect to the URL shown on the Remote Access page, and will need to log in with the user name "tech" and with the password configured when access was enabled.

To end (disable) an existing remote access configuration, click the <u>Disable Remote Access</u> button, as shown below:

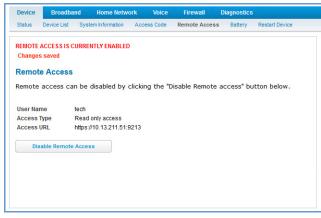

### Link: Battery

The Battery page shows the condition and status of the NVG599 internal battery, and provides control over the battery condition audible alarm.

| Device  | Broadbar      | nd Home Netw       | ork Voice      | Firewall      | Diagnostics |                |
|---------|---------------|--------------------|----------------|---------------|-------------|----------------|
| Status  | Device List   | System Information | Access Code    | Remote Access | Battery     | Restart Device |
| Batter  | y             |                    |                |               |             |                |
| Battery | Status        | WARNING            | ip mechanism h | ac a fault    |             |                |
| Battery | Audible Alert | On 👻               |                |               |             |                |
|         |               |                    |                |               |             |                |
| Save    | e Can         | cel                |                |               |             |                |
|         |               |                    |                |               |             |                |
|         |               |                    |                |               |             |                |
|         |               |                    |                |               |             |                |
|         |               |                    |                |               |             |                |
|         |               |                    |                |               |             |                |
|         |               |                    |                |               |             |                |

The battery condition audible alarm provides an on-hook ringing signal on a connected telephone if the NVG599 battery needs recharging or replacing. This alarm uses a distinctive "splash" ring pattern and a battery notification message on phones with caller ID displays or announcers. Additionally, the NVG599 provides an off-hook voice notification to the subscriber if the NVG599 battery is low (and needs recharging) or faulty (and needs replacing). After playing the recorded voice notification, the NVG599 provides a dial tone.

The alarm is triggered when the NVG599 determines that the installed battery is:

- Below 35% charge and in need of recharging, or
- Unable to charge past 80% of capacity and in need of replacing.

| $\langle \rangle$ | Note:                                                                                                    |
|-------------------|----------------------------------------------------------------------------------------------------|
| <pre>S</pre>      | A subscriber may interrupt the voice notification by dialing. The voice notification may be turned off by a subscriber phone dialing "*#103". This capability is included in the VOIP digit map with the parameter |
|                   | *#103<:@C06>                                                                                                    |

To change the alarm setting, click the Battery Audible Alert drop-down menu, and select the setting (On or Off) for the alarm. Click the Save button to save the new settings, or Cancel to discard them.

### Link: Restart Device

When the NVG599 is restarted, it will disconnect all users, initialize all its interfaces, and load the operating system software.

In some cases, when you make configuration changes, you may be required to restart for the changes to take effect.

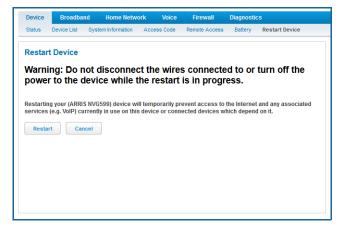

### **Broadband Tab**

Links available on the Broadband tab provide access to pages that allow you to view information about the broadband connection and configure connection details.

### Link: Broadband Status

When you click the Broadband tab, the Broadband Status page is the first to appear.

| Device Broadband                                                                                                    | Home Network                                                                                                    | Voice                                          | Fire                                                    | wall Di                                                                                          | agnostics                                     |                                                         |
|----------------------------------------------------------------------------------------------------|----------------------------------------------------------------------------------------------------|------------------------------------------------|---------------------------------------------------------|--------------------------------------------------------------------------------------------------|-----------------------------------------------|---------------------------------------------------------|
| Status Configure IGN                                                                                                    | /P Stats                                                                                                    |                                                |                                                         |                                                                                                  |                                               |                                                         |
| Broadband Status                                                                                                    |                                                                                                    |                                                |                                                         |                                                                                                  |                                               |                                                         |
| Broadband Connection So                                                                                                    | DUICE DSL                                                                                                    |                                                |                                                         |                                                                                                  |                                               |                                                         |
| Broadband Connection                                                                                                    | Up                                                                                                    |                                                |                                                         |                                                                                                  |                                               |                                                         |
| Broadband IPv4 Address                                                                                                    | 10.13.211.3                                                                                                    |                                                |                                                         |                                                                                                  |                                               |                                                         |
| Gateway IPv4 Address<br>MAC Address                                                                                                    | 10.13.211.1<br>74:f6:12:c5:                                                                                                    |                                                |                                                         |                                                                                                  |                                               |                                                         |
| Primary DNS                                                                                                    | 10.13.193.1                                                                                                    |                                                |                                                         |                                                                                                  |                                               |                                                         |
| Secondary DNS                                                                                                    | 10.14.40.1                                                                                                    |                                                |                                                         |                                                                                                  |                                               |                                                         |
| Primary DNS Name                                                                                                    |                                                                                                    |                                                |                                                         |                                                                                                  |                                               |                                                         |
| Secondary DNS Name<br>MTU                                                                                                    | 1500                                                                                                    |                                                |                                                         |                                                                                                  |                                               |                                                         |
| DSLAM Vendor ID                                                                                                    | b50042444                                                                                                    | 34da3db                                        |                                                         |                                                                                                  |                                               |                                                         |
| DSL Status                                                                                                    |                                                                                                    |                                                |                                                         |                                                                                                  |                                               |                                                         |
|                                                                                                    |                                                                                                    |                                                | Line                                                    | 1                                                                                                | Line                                          | 2                                                       |
| Line S                                                                                                    | tate                                                                                                    |                                                | Up                                                      |                                                                                                  | Up                                            |                                                         |
| Downstream Sy                                                                                                    | nc Rate (kbps)                                                                                                    |                                                | 5145                                                    | 6                                                                                                | 4898                                          | 32                                                      |
| Upstream Syno                                                                                                    | c Rate (kbps)                                                                                                    |                                                | 1595                                                    | 5                                                                                                | 1519                                          | 98                                                      |
| Downstream Max Att                                                                                                    | ainable Rate (kbps)                                                                                                    |                                                | 5220                                                    | 0                                                                                                | 5010                                          | )6                                                      |
| Upstream Max Attai                                                                                                    | nable Rate (kbps)                                                                                                    |                                                | 7292                                                    | 2                                                                                                | 1533                                          | 32                                                      |
| Modula                                                                                                    | ation                                                                                                    |                                                | VDSL                                                    | .2                                                                                               | VDSI                                          | .2                                                      |
| Data F                                                                                                    | Path                                                                                                    |                                                | Fast                                                    | t                                                                                                | Fas                                           | t                                                       |
|                                                                                                    |                                                                                                    | Downs                                          | tream                                                   | Upstream                                                                                         | Downstream                                    | Upstream                                                |
| SN Marg                                                                                                    | in (dB)                                                                                                    | 9.                                             | 3                                                       | 6.3                                                                                              | 9.3                                           | 5.3                                                     |
| Line Attenu                                                                                                    | ation (dB)                                                                                                    | 3.                                             | 4                                                       | 2.4                                                                                              | 1.5                                           | 2.8                                                     |
| Output Pov                                                                                                    | ver(dBm)                                                                                                    | 11                                             | .3                                                      | -25.9                                                                                            | 11.3                                          | -25.9                                                   |
| Errored S                                                                                                    | econds                                                                                                    | 2                                              | 2                                                       | 439                                                                                              | 0                                             | 150                                                     |
| Loss of                                                                                                    | Signal                                                                                                    | C                                              | )                                                       | 0                                                                                                | 0                                             | 0                                                       |
| Loss of                                                                                                    | Frame                                                                                                    | C                                              | )                                                       | 0                                                                                                | 0                                             | 0                                                       |
| FEC Er                                                                                                    | TOFS                                                                                                    | 341                                            | 25                                                      | 217473                                                                                           | 0                                             | 1051882                                                 |
| CRC Er                                                                                                    | TOPS                                                                                                    | 2                                              | 2                                                       | 2114                                                                                             | 0                                             | 1174                                                    |
| 5                                                                                                    |                                                                                                    |                                                |                                                         |                                                                                                  |                                               |                                                         |
| Timed Statistics                                                                                                    |                                                                                                    |                                                |                                                         |                                                                                                  |                                               |                                                         |
| Timed Statistics                                                                                                    |                                                                                                    | 15 Min                                         | Cur Da                                                  | y Showtime                                                                                       | e Last Showtin                                | ne Total                                                |
| Timed Statistics                                                                                                    | Is (ES) Line 1                                                                                                    | 15 Min<br>0                                    | Cur Da                                                  | y Showtime<br>2                                                                                  | e Last Showtin                                | ne Total<br>2                                           |
|                                                                                                    |                                                                                                    |                                                |                                                         |                                                                                                  |                                               |                                                         |
| Errored Second                                                                                                    | ls (ES) Line 2                                                                                                    | 0                                              | 2                                                       | 2                                                                                                | 2                                             | 2                                                       |
| Errored Second                                                                                                    | ls (ES) Line 2<br>onds (SESL) Line 1                                                                                                    | 0                                              | 2<br>391                                                | 2                                                                                                | 2                                             | 2<br>391                                                |
| Errored Second<br>Errored Second<br>Severely Errored Second<br>Severely Errored Secon<br>Unavailable Secon                                                             | Is (ES) Line 2<br>onds (SESL) Line 1<br>onds (SESL) Line 2<br>ds (UASL) Line 1                                                          | 0                                              | 2<br>391<br>0                                           | 2<br>0<br>0                                                                                      | 2<br>0<br>0                                   | 2<br>391<br>0<br>391<br>83                              |
| Errored Second<br>Errored Second<br>Severely Errored Seco<br>Severely Errored Seco                                                                                     | Is (ES) Line 2<br>onds (SESL) Line 1<br>onds (SESL) Line 2<br>ds (UASL) Line 1                                                          | 0<br>0<br>0                                    | 2<br>391<br>0<br>391                                    | 2<br>0<br>0                                                                                      | 2<br>0<br>0                                   | 2<br>391<br>0<br>391                                    |
| Errored Second<br>Errored Second<br>Severely Errored Second<br>Severely Errored Secon<br>Unavailable Secon                                                             | Is (ES) Line 2<br>onds (SESL) Line 1<br>onds (SESL) Line 2<br>ds (UASL) Line 1<br>ds (UASL) Line 2                                      | 0<br>0<br>0<br>0                               | 2<br>391<br>0<br>391<br>83                              | 2<br>0<br>0<br>0<br>0<br>0<br>0<br>0                                                             | 2<br>0<br>0<br>0<br>0                         | 2<br>391<br>0<br>391<br>83                              |
| Errored Second<br>Errored Second<br>Severely Errored Second<br>Severely Errored Secon<br>Unavailable Secon<br>Unavailable Secon                                        | ts (ES) Line 2<br>onds (SESL) Line 1<br>onds (SESL) Line 2<br>ds (UASL) Line 1<br>ds (UASL) Line 2<br>s Line 1                          | 0<br>0<br>0<br>0<br>0                          | 2<br>391<br>0<br>391<br>83<br>1774                      | 2<br>0<br>0<br>0<br>0<br>0<br>0<br>0                                                             | 2<br>0<br>0<br>0<br>0<br>0<br>0               | 2<br>391<br>0<br>391<br>83<br>1774                      |
| Errored Second<br>Errored Second<br>Severely Errored Secon<br>Severely Errored Secon<br>Unavailable Secon<br>Unavailable Secon<br>FEC Error                            | ts (ES) Line 2<br>onds (SESL) Line 1<br>onds (SESL) Line 2<br>ds (UASL) Line 1<br>ds (UASL) Line 2<br>s Line 1<br>s Line 2              | 0<br>0<br>0<br>0<br>0<br>0                     | 2<br>391<br>0<br>391<br>83<br>1774<br>34125             | 2<br>0<br>0<br>0<br>0<br>0<br>0<br>0<br>0<br>0<br>34125                                          | 2<br>0<br>0<br>0<br>0<br>0<br>0<br>34125      | 2<br>391<br>0<br>391<br>83<br>1774<br>34125             |
| Errored Second<br>Errored Second<br>Severely Errored Second<br>Severely Errored Second<br>Unavailable Secon<br>Unavailable Secon<br>FEC Error<br>FEC Error             | ts (ES) Line 2<br>onds (SESL) Line 1<br>onds (SESL) Line 2<br>ds (UASL) Line 1<br>ds (UASL) Line 2<br>s Line 1<br>s Line 1              | 0<br>0<br>0<br>0<br>0<br>0<br>0<br>0           | 2<br>391<br>0<br>391<br>83<br>1774<br>34125<br>201      | 2<br>0<br>0<br>0<br>0<br>0<br>0<br>0<br>0<br>0<br>0<br>0<br>0<br>0<br>0<br>0<br>0<br>0<br>0<br>0 | 2<br>0<br>0<br>0<br>0<br>0<br>0<br>34125<br>0 | 2<br>391<br>0<br>391<br>83<br>1774<br>34125<br>201      |
| Errored Second<br>Errored Second<br>Severely Errored Second<br>Severely Errored Secon<br>Unavailable Secon<br>Unavailable Secon<br>FEC Error<br>FEC Error<br>CRC Error | ts (ES) Line 2<br>onds (SESL) Line 1<br>onds (SESL) Line 2<br>ds (UASL) Line 1<br>ds (UASL) Line 2<br>s Line 1<br>s Line 2<br>rs Line 2 | 0<br>0<br>0<br>0<br>0<br>0<br>0<br>0<br>0<br>0 | 2<br>391<br>0<br>391<br>83<br>1774<br>34125<br>201<br>2 | 2<br>0<br>0<br>0<br>0<br>0<br>0<br>0<br>34125<br>0<br>2                                          | 2<br>0<br>0<br>0<br>0<br>0<br>34125<br>0<br>2 | 2<br>391<br>0<br>391<br>83<br>1774<br>34125<br>201<br>2 |

| Bonded Downstream Rate      | 100438      |  |
|-----------------------------|-------------|--|
| Bonded Upstream Rate        | 31153       |  |
| bolided opsiteant tate      | 51155       |  |
| Pv6                         |             |  |
| Status                      | Unavailable |  |
| Global Unicast IPv6 Address |             |  |
| Border Relay IPv4 Address   |             |  |
| Pv4 Statistics              |             |  |
| Transmit Packets            | 5701        |  |
| Transmit Errors             | 0           |  |
| Transmit Discards           | 0           |  |
| Transmit Bytes              | 0           |  |
| Receive Packets             | 6060        |  |
| Receive Errors              | 0           |  |
| Receive Discards            | 0           |  |
| Receive Bytes               | 2661733     |  |
| PTM Receive PDUs            | 6060        |  |
| Pv6 Statistics              |             |  |
| Transmit Packets            | 0           |  |
| Transmit Errors             | 0           |  |
| Transmit Discards           | 0           |  |

The **Status** page displays information about the NVG599 device's WAN connection(s) to the Internet.

|                                | Broadband Status                                                                                                    |
|--------------------------------|----------------------------------------------------------------------------------------------------|
| Broadband Connection<br>Source | The communications technology providing the NVG599 broadband uplink.                                                                                                    |
| Broadband Connection           | May be Up (connected) or Down (disconnected).                                                                                                    |
| Broadband IPv4 Address         | The public IP address of your device, whether dynamically or statically assigned.                                                                                                    |
| Gateway IPv4 Address           | Your ISP's gateway router IP address.                                                                                                    |
| MAC Address                    | Your device's unique hardware address identifier.                                                                                                    |
| Primary DNS                    | The IP address of the primary Domain Name System (DNS) server.                                                                                                    |
| Secondary DNS                  | The IP address of the backup DNS server, if available.                                                                                                    |
| Primary DNS Name               | The name of the primary DNS server.                                                                                                    |
| Secondary DNS Name             | The name of the backup DNS server, if available.                                                                                                    |
| MTU                            | Maximum transmittable unit before packets are broken into multiple packets.                                                                                                    |
|                                | DSL Status (for each line)                                                                                                    |
| Line State                     | May be Up (connected) or Down (disconnected).                                                                                                    |
| Downstream Sync Rate           | The rate at which your connection can download (receive) data on your DSL line, in kilobits per second.                                                                                                    |
| Upstream Sync Rate             | The rate at which your connection can upload (send) data on your DSL line, in kilobits                                                                                                    |
|                                | per second.                                                                                                    |
| Modulation                     | per second.<br>Method of regulating the DSL signal. DMT (discrete multi-tone) allows connections to<br>work better when certain radio transmitters are present.                                                                                                    |
| Modulation<br>Data Path        | Method of regulating the DSL signal. DMT (discrete multi-tone) allows connections to                                                                                                    |
|                                | Method of regulating the DSL signal. DMT (discrete multi-tone) allows connections to<br>work better when certain radio transmitters are present.                                                                                                    |
|                                | Method of regulating the DSL signal. DMT (discrete multi-tone) allows connections to<br>work better when certain radio transmitters are present.<br>Type of path used by the device's processor.                                                                                                    |
| Data Path                      | <ul> <li>Method of regulating the DSL signal. DMT (discrete multi-tone) allows connections to work better when certain radio transmitters are present.</li> <li>Type of path used by the device's processor.</li> <li>Downstream and Upstream Statistics (DSL WAN)</li> <li>Signal-to-noise margin, in decibels. Reflects the amount of unwanted noise on the DSL</li> </ul>       |
| Data Path<br>SN Margin (db)    | <ul> <li>Method of regulating the DSL signal. DMT (discrete multi-tone) allows connections to work better when certain radio transmitters are present.</li> <li>Type of path used by the device's processor.</li> <li>Downstream and Upstream Statistics (DSL WAN)</li> <li>Signal-to-noise margin, in decibels. Reflects the amount of unwanted noise on the DSL line.</li> </ul> |

| Loss of Signal                     | The absence of any signal for any reason, such as a disconnected cable or loss of power.                                                          |
|------------------------------------|----------------------------------------------------------------------------------------------------|
| Loss of Frame                      | A signal is detected but the device cannot sync with signal because of mismatched protocols, wrong ISP connection configuration, or faulty cable. |
| FEC Errors                         | Forwarded Error Correction errors. Count of received errored packets that were fixed successfully without a retry.                                |
| CRC Errors                         | Number of times data packets have had to be resent because of errors in transmission or reception.                                                |
| Ethernet Statistics (Ethernet WAN) |                                                                                                    |
| Line State                         | Up <b>or</b> Down                                                                                                    |
| Current Speed                      | Line speed                                                                                                    |
| Current Duplex                     | Full- or half-duplex                                                                                                    |
| Receive Packets                    | Number of packets received                                                                                                    |
| Transmit Packets                   | Number of packets sent                                                                                                    |
| Receive Bytes                      | Number of bytes received                                                                                                    |
| Transmit Bytes                     | Number of bytes sent                                                                                                    |
| Receive Unicast                    | Receive Unicast statistics                                                                                                    |
| Transmit Unicast                   | Transmit Unicast statistics                                                                                                    |
| Receive Multicast                  | Receive Multicast statistics                                                                                                    |
| Transmit Multicast                 | Transmit Multicast statistics                                                                                                    |
| Receive Drops                      | Received packets dropped                                                                                                    |
| Transmit Drops                     | Sent packets dropped                                                                                                    |
| Receive Errors                     | Count of received errored packets that were fixed successfully without a retry.                                                                   |
| Transmit Errors                    | Number of times data packets have had to be resent due to errors in transmission.                                                                 |
| Collisions                         | Count of packet collisions.                                                                                                    |
| Aggregated Information             |                                                                                                    |
| Bonded Downstream Rate             | The bonded channel receive rate.                                                                                                    |
| Bonded Upstream Rate               | The bonded channel transmit rate.                                                                                                    |
| IPv6                               |                                                                                                    |
| Status                             | May be Enabled or Unavailable.                                                                                                    |
| Global Unicast IPv6 Address        | The public IPv6 address of your device, whether dynamically or statically assigned.                                                               |
| Border Relay IPv4 Address          | The public IPv4 address of your device.                                                                                                    |
| IPv4 Statistics                    |                                                                                                    |
| Transmit Packets                   | IPv4 packets transmitted.                                                                                                    |
| Transmit Errors                    | Errors on IPv4 packets transmitted.                                                                                                    |
| Transmit Discards                  | IPv4 packets dropped.                                                                                                    |
| IPv6 Statistics                    |                                                                                                    |
| Transmit Packets                   | IPv6 packets transmitted.                                                                                                    |
| Transmit Errors                    | Errors on IPv6 packets transmitted.                                                                                                    |
| Transmit Discards                  | IPv6 packets dropped.                                                                                                    |
|                                    |                                                                                                    |

# Link: Configure

When you click the Configure link, the Broadband Configure screen appears. Here you can reconfigure your type of broadband connection should it change in the future.

| Device Broadband Home Network Voice Firewall Diagnostics<br>Status Configure IGMP Stats                                  |                                                                                                    |
|----------------------------------------------------------------------------------------------------|----------------------------------------------------------------------------------------------------|
| Configure<br>Broadband Source Override DSL - Line 1 / Line 2 •<br>Maximum allowable MTU 1500<br>e.g. 1500<br>Save Cancel | <ul> <li>Help</li> <li>Broadband Source Override: This field indicates the type of WAN interface in use.</li> <li>Auto will cause the system to attempt to figure out by trial and error what type of link is connected.</li> <li>DSL - Line 1 will tell the system that DSL line - 1 is in use.</li> <li>DSL - Line 2 will tell the system that DSL line - 2 is in use.</li> <li>DSL - Line 1 / Line 2 will cause the system to attempt to figure out whether the dail line is bonded, single line 1, or single line 2.</li> <li>Ethernet interface is in use.</li> <li>MTU: The MTU (Maximum Transmittable Unit) indicates the maximum packet size before the device will split a packet. MT must be 128-1300, but the limits may vary depending on IPVs configuration.</li> </ul> |

 Broadband Source Override - Auto (automatically detected), DSL - Line 1, DSL - Line 2, DSL - Line 1 / Line -2 (Bonded), or Ethernet WAN.

If you switch from DSL to Ethernet or from Ethernet to DSL, the device will proceed to reconnect as in its initial connection to the Internet, as described earlier. See <u>"Accessing the Web Management Interface" on page 21</u>.

The WAN connection is automatically configured. However, you can adjust the Maximum allowable MTU (maximum transmittable unit) value, if your service provider suggests it. The default 1500 is the maximum value, but some services require other values (1492 is common).

If you make any change here, click the Save button.

# Link: IGMP Stats

When you click the IGMP Stats link, the IGMP Stats screen appears. The IGMP statistics screen reports IGMP proxy groups and multicast forwarding information. It also displays a packet counter.

| j∂at&i        | t            |             |            |               |              |           |             |           | ARRI                                                                            |
|---------------|--------------|-------------|------------|---------------|--------------|-----------|-------------|-----------|---------------------------------------------------------------------------------|
| Device        | Broadband    | Home N      | letwork    | Voice         | Firewall     | Diagnos   | tics        |           |                                                                                 |
| Status Con    | figure IG    | MP Stats    |            |               |              |           |             |           |                                                                                 |
| GMP Stat      | s            |             |            |               |              |           |             |           | Help                                                                            |
| Multicast     | -            |             |            |               |              |           |             |           | The IGMP Stats page shows IGMP Proxy Groups                                     |
| IGMP Querier  | Version      |             | 3          |               |              |           |             |           | and Multicast Forwarding information. A packet<br>counter summary is presented. |
| IGMP Robust   | ness         |             | 2          |               |              |           |             |           |                                                                                 |
| IGMP Query I  | nterval      |             | 125        |               |              |           |             |           |                                                                                 |
| IGMP Query F  | Response li  | nterval     | 100        |               |              |           |             |           |                                                                                 |
| IGMP Unsolic  | ited Report  | Interval    | 10         |               |              |           |             |           |                                                                                 |
| IGMP Fast Le  | ave Enable   |             | on         |               |              |           |             |           |                                                                                 |
| IGMP Last Me  | ember Inter  | val         | 10         |               |              |           |             |           |                                                                                 |
| IGMP Last Me  | ember Cour   | nt          | 2          |               |              |           |             |           |                                                                                 |
| IGMP Maximu   | Im Group N   | lemberships | 64         |               |              |           |             |           |                                                                                 |
| IGMP Default  | Forward A    | low         | on         |               |              |           |             |           |                                                                                 |
| IGMP Snoopii  | ng Entry Tir | ne          | 150        |               |              |           |             |           |                                                                                 |
| IGMP Snoopi   | ng Unreg M   | ode         | block      |               |              |           |             |           |                                                                                 |
| IGMP QoS To   | S            |             | 0xc0       |               |              |           |             |           |                                                                                 |
| IGMP QoS P E  | Bit          |             | 6          |               |              |           |             |           |                                                                                 |
| IGMP QoS Ma   | irker        |             |            |               |              |           |             |           |                                                                                 |
| IGMP Proxy S  | state        |             | snoop      | fwd           |              |           |             |           |                                                                                 |
| GMP Snoo      | ping Stat    | istics      |            |               |              |           |             |           |                                                                                 |
| Port          | Group        | S           | ource      |               | Timeout      |           |             |           |                                                                                 |
| Summary       |              |             |            |               |              |           |             |           |                                                                                 |
|               | Fwd Grp      |             |            | V1            | V2           | V2        | V3          |           |                                                                                 |
|               | Num          | Grp Num     | Query      |               | es Response  |           |             | s Other   |                                                                                 |
| Received      | 1            | 4           | 0          | 0             | 9            | 5         | 102         | 0         |                                                                                 |
| Transmitted   | 1            | 4           | 672        | 0             | 0            | 0         | 0           | 0         |                                                                                 |
|               | Interface    | Group Addr  | ess Upti   | me Last       | Reporter Add | iress La  | st Reporter | Time      |                                                                                 |
| Group         | br2          | 224.0.0.2   | 00:2       | 3:15:13 0.0.0 | 0.0          |           |             |           |                                                                                 |
| Group         | br2          | 224.0.0.252 | 00:0       | 0:15:43 192   | 168.1.145    | 20        | 14-03-18 17 | :34:20    |                                                                                 |
| Group         | br2          | 239.255.25  | 5.250 00:2 | 3:15:07 192.  | 168.1.145    | 20        | 14-03-17 18 | 34:56     |                                                                                 |
| Group         | br2          | 224.0.0.22  | 00:2       | 3:15:13 192.  | 168.1.145    | 20        | 14-03-17 18 | 3:34:50   |                                                                                 |
| Multicast G   | roup Hos     | sts         |            |               |              |           |             |           |                                                                                 |
| Host IP Addre | ss 192.      | 168.1.145   |            |               |              |           |             |           |                                                                                 |
| Uptime        | 00:00        | 0:15:38     |            |               |              |           |             |           |                                                                                 |
| Multicast Add | Iress 224.0  | 0.0.252     |            |               |              |           |             |           |                                                                                 |
|               |              | Qu          | ery V1 Re  | sponses V2    | Responses \  | /2 Leaves | V3 Respon   | ses Other |                                                                                 |
| Received      |              | 0           | 0          | 0             | C            |           | 18          | 0         |                                                                                 |
| Transmitted   |              | 0           | 0          | 0             | 0            | )         | 0           | 0         |                                                                                 |
| Host IP Addre | ess 10.13    | 3.195.68    |            |               |              |           |             |           |                                                                                 |
| Uptime        | 00:00        | 0:15:43     |            |               |              |           |             |           |                                                                                 |
| Multicast Add | Iress 224.0  | 0.0.252     |            |               |              |           |             |           |                                                                                 |
|               |              |             | -          |               | Responses \  |           | -           |           |                                                                                 |
| Received      |              | 0           | 0          | 0             | C            |           | 4           | 0         |                                                                                 |
| Transmitted   |              | 0           | 0          | 0             | C            |           | 0           | 0         |                                                                                 |

# Home Network Tab

When you click the Home Network tab, the Home Network Status page appears.

|                                                                                                    |                      |                   |                  | ]                                                                                           |                                                                                                    |                       |                            |                       |
|----------------------------------------------------------------------------------------------------|----------------------|-------------------|------------------|---------------------------------------------------------------------------------------------|----------------------------------------------------------------------------------------------------|-----------------------|----------------------------|-----------------------|
| Home Network Status                                                                                |                      |                   |                  |                                                                                             |                                                                                                    |                       |                            |                       |
| Device IPv4 Address                                                                                | 192.168.1.254        |                   |                  | The Home Netw                                                                               | vork Status                                                                                                    | page disp             | plays infor                | mation                |
| DHCPv4 Netmask                                                                                     | 255.255.255.0        |                   |                  | about the NVG                                                                               | 200 dovico's                                                                                                    | local are             | a notworl                  | r                     |
| DHCPv4 Start Address                                                                               | 192.168.1.64         |                   |                  | about the wool                                                                              | by uevice s                                                                                                    | iocal ale             | anetwon                    | ĸ.                    |
| DHCPv4 End Address                                                                                 | 192.168.1.253        |                   |                  |                                                                                             |                                                                                                    |                       |                            |                       |
| DHCP Leases Available                                                                              | 188                  |                   |                  |                                                                                             |                                                                                                    |                       |                            |                       |
| DHCP Leases Allocated                                                                              | 2                    |                   |                  | If you click the                                                                            | Run Congesti                                                                                                    | ion Detec             | tion butto                 | n, the                |
| DHCP Primary Pool                                                                                  | Private              |                   |                  | device will gene                                                                            | rata statisti                                                                                                    | as for as             | ch of tho '                | 11                    |
| Secondary Subnet                                                                                   | Disabled             |                   |                  | uevice will gene                                                                            | ale statisti                                                                                                    | cs for ea             | ch or the .                | 11                    |
| Public Subnet                                                                                      | Disabled             |                   |                  | channels availal                                                                            | hle displavi                                                                                                    | ng.                   |                            |                       |
| Cascaded Router Status                                                                             | Disabled             |                   |                  |                                                                                             | ore, aispiayi                                                                                                    |                       |                            |                       |
| IP Passthrough Status                                                                              | Off (private IP addr | ess)              |                  | Channe                                                                                      | l number                                                                                                    |                       |                            |                       |
| Interfaces                                                                                         |                      |                   |                  |                                                                                             |                                                                                                    |                       |                            |                       |
|                                                                                                    |                      |                   |                  | AP (acce                                                                                    | ess point) co                                                                                                    | ount                  |                            |                       |
| Interface                                                                                          | Status               | Active Devices    | Inactive Devices |                                                                                             |                                                                                                    |                       |                            | ا من برم ما من        |
| Ethernet                                                                                           | Enabled              | 1                 | 0                | Congest                                                                                     | ion score (1                                                                                                    | 10) - N               | ote that h                 | ligner val-           |
| Wi-Fi 2.4GHz                                                                                       | Enabled              | 0                 | 1                | ues mea                                                                                     | an lower cor                                                                                                    | ngestion              |                            |                       |
| Wi-Fi 5.0GHz                                                                                       | Disabled             | 0                 | 0                | ues mee                                                                                     |                                                                                                    | igestion.             |                            |                       |
| HPNA                                                                                               | Enabled              | 0                 | 0                |                                                                                             |                                                                                                    |                       |                            |                       |
| IPv6                                                                                               |                      |                   |                  | The second second                                                                           |                                                                                                    |                       |                            |                       |
|                                                                                                    |                      |                   |                  | The wireless co                                                                             | ngestion fea                                                                                                    | iture pro             | vides simp                 | ole data to           |
| Status                                                                                             | Unavailable          |                   |                  | the user to show                                                                            | w the level of                                                                                                    | of notwo              | rk congest                 | tion in               |
| Global IPv6 Address                                                                                | 1                    |                   |                  |                                                                                             |                                                                                                    |                       | -                          |                       |
| Unique Local IPv6 Address                                                                          |                      |                   |                  | each wireless ch                                                                            | nannel. This                                                                                                    | s data ca             | n be used                  | to                    |
| Link-local IPv6 Address                                                                            |                      |                   |                  |                                                                                             |                                                                                                    |                       |                            |                       |
| Router Advertisement Prefix                                                                        | 18.4                 |                   |                  | determine rout                                                                              | er placemer                                                                                                    | nt or to d            | etermine                   | which                 |
| IPv6 Delegated LAN Prefix                                                                          | /64                  |                   |                  | channels to avo                                                                             | -                                                                                                    |                       |                            |                       |
| IPv4 Statistics                                                                                    |                      |                   |                  |                                                                                             | iu.                                                                                                    |                       |                            |                       |
|                                                                                                    |                      |                   |                  |                                                                                             |                                                                                                    |                       |                            |                       |
| Transmit Packets                                                                                   | 113474               |                   |                  | <b>-</b>                                                                                    |                                                                                                    |                       |                            |                       |
| Transmit Errors                                                                                    | 0                    |                   |                  | The display tells                                                                           | s the user ho                                                                                                    | ow many               | access po                  | oints (APs)           |
| Transmit Discards                                                                                  | 0                    |                   |                  |                                                                                             |                                                                                                    | -                     | -                          |                       |
| Receive Packets                                                                                    | 121910               |                   |                  | are active withi                                                                            | n each chan                                                                                                    | nei, and              | provides a                 | a score or            |
| Receive Errors                                                                                     | 0                    |                   |                  | 1 - 10 to indicat                                                                           | e how clear                                                                                                    | the char              | nnelis A                   | higher                |
| Receive Discards                                                                                   | U                    |                   |                  |                                                                                             |                                                                                                    |                       |                            | -                     |
| IPv6 Statistics                                                                                    |                      |                   |                  | score indicates                                                                             | less congest                                                                                                    | ion in a c            | channel; tl                | hus, a 10             |
|                                                                                                    |                      |                   |                  |                                                                                             | -                                                                                                    |                       |                            |                       |
| Transmit Packets                                                                                   | 0                    |                   |                  | indicates a char                                                                            | inel extreme                                                                                                    | ely clear             | of wireles                 | s trame               |
| Transmit Errors                                                                                    | 0                    |                   |                  | and noise. Alte                                                                             | rnatively a                                                                                                    | score of              | 1 indicate                 | s more                |
| Transmit Discards                                                                                  | 0                    |                   |                  |                                                                                             | -                                                                                                    |                       | I mulcate.                 | 3 11010               |
| Wi-Fi Status                                                                                       |                      |                   |                  | severe congesti                                                                             | on in a char                                                                                                    | nel.                  |                            |                       |
|                                                                                                    |                      |                   |                  |                                                                                             |                                                                                                    |                       |                            |                       |
|                                                                                                    | 2.4 GHz Radio        |                   | 5.0 GHz Radio    |                                                                                             |                                                                                                    |                       |                            |                       |
| Wi-Fi Radio Status                                                                                 | Enabled              |                   | Disabled         | You can clear th                                                                            | a current st                                                                                                    | atistics in           | oformatio                  | n hv                  |
| Mode                                                                                               | B/G/N                |                   | AC               |                                                                                             |                                                                                                    |                       | normatio                   | пбу                   |
| Bandwidth                                                                                          | 20MHz                |                   | 80MHz            | clicking the Clea                                                                           | r Statistics b                                                                                                    | outton.               |                            |                       |
| Current Radio Channel                                                                              | 1                    |                   |                  |                                                                                             |                                                                                                    |                       |                            |                       |
| Radio Channel Selection                                                                            | automatic<br>Off     |                   | automatic<br>Off |                                                                                             |                                                                                                    |                       |                            |                       |
| MAC Address Filtering<br>Power Level                                                               | 100%                 |                   | 100%             |                                                                                             |                                                                                                    |                       |                            |                       |
| Fower Level                                                                                        | 10070                |                   | 10070            |                                                                                             |                                                                                                    |                       |                            |                       |
| Home SSID                                                                                          | On                   |                   | On               |                                                                                             |                                                                                                    |                       |                            |                       |
| Network Name (SSID)                                                                                | NVG599-TEST          |                   | NVG599-TEST      |                                                                                             |                                                                                                    |                       |                            |                       |
| Hide Network Name                                                                                  | Off                  |                   | Off              |                                                                                             |                                                                                                    |                       |                            |                       |
| Security                                                                                           | WPA                  |                   | WPA              |                                                                                             |                                                                                                    |                       |                            |                       |
| Password                                                                                           | 111111111            |                   | 111111111        |                                                                                             |                                                                                                    |                       |                            |                       |
| MAC Address                                                                                        | 74:f6:12:c5:6d:f0    |                   |                  |                                                                                             |                                                                                                    |                       |                            |                       |
|                                                                                                    |                      |                   |                  |                                                                                             |                                                                                                    |                       |                            |                       |
| Guest SSID                                                                                         | Off                  |                   |                  |                                                                                             |                                                                                                    |                       |                            |                       |
| SSID Subnet                                                                                        |                      |                   |                  |                                                                                             |                                                                                                    |                       |                            |                       |
| Network Name (SSID)                                                                                | NVG599-TEST_G        | uest              |                  |                                                                                             |                                                                                                    |                       |                            |                       |
| Hide Network Name                                                                                  | Off                  |                   |                  |                                                                                             |                                                                                                    |                       |                            |                       |
| Security                                                                                           | WPA                  |                   |                  |                                                                                             |                                                                                                    |                       |                            |                       |
| Password                                                                                           |                      |                   |                  | Wi-Fi Client Connection                                                                     | n Statistics Clea                                                                                                    | r Connection Stat     | istics                     |                       |
| MAC Address                                                                                        | 76:f6:12:c5:6d:f1    |                   |                  |                                                                                             |                                                                                                    |                       |                            |                       |
| Wi-Fi Network Statistics                                                                           |                      |                   |                  | MAC Address Authen<br>Sta                                                                   | tication IP Address                                                                                                    | Radio Acce<br>Channel | ess Point Transmit         |                       |
| intervolk statistics                                                                               |                      |                   |                  | dc:86:d8:e1:67:83 Discon                                                                    | and the second second se |                       | Packets<br>Radio: 0        | Packets Bytes         |
|                                                                                                    | 2.4 GHz Radio        |                   | 5.0 GHz Radio    | descenter of Discon                                                                         | 132.100.1.147                                                                                                    |                       | 599-TEST                   | 0 0                   |
| Transmit Bytes                                                                                     | 4436083              |                   | 0                | •                                                                                           |                                                                                                    |                       | _                          |                       |
| Receive Bytes                                                                                      | 47936                |                   | 0                | LAN Ethernet Statistics                                                                     |                                                                                                    |                       |                            |                       |
| Transmit Packets                                                                                   | 70838                |                   | 0                |                                                                                             |                                                                                                    |                       |                            |                       |
| Receive Packets                                                                                    | 587                  |                   | 0                | 12.2                                                                                        | Port 1                                                                                                    | Port 2                | Port 3                     | Port 4                |
| Transmit Error Packets                                                                             | 0                    |                   | 0                | State                                                                                       | up                                                                                                    | down                  | down                       | down                  |
| Receive Error Packets                                                                              | 0                    |                   | 0                | Transmit Speed                                                                              | 100000000                                                                                                    | 0                     | 0                          | 0                     |
|                                                                                                    | -                    |                   | 0                | Transmit Packets                                                                            | 23773                                                                                                    | 0                     | 0                          | 0                     |
| Transmit Discard Packets                                                                           | 6067                 |                   |                  | Transmit Bytes                                                                              | 8351951                                                                                                    | 0                     |                            |                       |
|                                                                                                    | -                    |                   | 0                | Transmith                                                                                   | 0                                                                                                    |                       | 0                          | 0                     |
| Transmit Discard Packets                                                                           | 6067                 |                   | 0                | Transmit Dropped                                                                            | 0                                                                                                    | 0                     | 0                          | 0                     |
| Transmit Discard Packets                                                                           | 6067                 |                   | 0                | Transmit Errors                                                                             | 0                                                                                                    | 0                     | 0                          | 0                     |
| Transmit Discard Packets<br>Receive Discard Packets<br>Wi-Fi Congestion                            | 6067<br>15932832     |                   |                  | Transmit Errors<br>Receive Packets                                                          | 0<br>19059                                                                                                    | 0<br>0                | 0<br>0<br>0                | 0<br>0<br>0           |
| Transmit Discard Packets<br>Receive Discard Packets                                                | 6067<br>15932832     | temporarily disco |                  | Transmit Errors<br>Receive Packets<br>Receive Bytes                                         | 0<br>19059<br>5640200                                                                                                    | 0<br>0<br>0           | 0<br>0<br>0<br>0           | 0<br>0<br>0<br>0      |
| Transmit Discard Packets<br>Receive Discard Packets<br>Wi-Fi Congestion<br>WARNING: Running the Co | 6067<br>15932832     | temporarily disco |                  | Transmit Errors<br>Receive Packets<br>Receive Bytes<br>Receive Unicast                      | 0<br>19059<br>5640200<br>17786                                                                                                    | 0<br>0<br>0           | 0<br>0<br>0<br>0<br>0      | 0<br>0<br>0<br>0      |
| Transmit Discard Packets<br>Receive Discard Packets<br>Wi-Fi Congestion                            | 6067<br>15932832     | temporarily disco |                  | Transmit Errors<br>Receive Packets<br>Receive Bytes<br>Receive Unicast<br>Receive Multicast | 0<br>19059<br>5640200<br>17786<br>913                                                                                                    | 0<br>0<br>0<br>0<br>0 | 0<br>0<br>0<br>0<br>0<br>0 | 0<br>0<br>0<br>0<br>0 |
| Transmit Discard Packets<br>Receive Discard Packets<br>Wi-Fi Congestion<br>WARNING: Running the Co | 6067<br>15932832     | temporarily disco |                  | Transmit Errors<br>Receive Packets<br>Receive Bytes<br>Receive Unicast                      | 0<br>19059<br>5640200<br>17786                                                                                                    | 0<br>0<br>0           | 0<br>0<br>0<br>0<br>0      | 0<br>0<br>0<br>0      |

Clear Statistics

|                             | Home Network Status                                                                                                    |
|-----------------------------|----------------------------------------------------------------------------------------------------|
| Device IPv4 Address         | The NVG599 device's own IP address on the network.                                                                                                    |
| DHCP Netmask                | The device's own netmask on the network.                                                                                                    |
| DHCPv4 Start Address        | The starting IP address of the DHCP range served by the device.                                                                                                    |
| DHCPv4 End Address          | The ending IP address of the DHCP range served by the device.                                                                                                    |
| DHCP Leases Available       | The number of IP addresses of the DHCP range available to be served by the device.                                                                                                    |
| DHCP Leases Allocated       | The number of IP addresses of the DHCP range currently being served by the device.                                                                                                    |
| DHCP Primary Pool           | Source pool of the IP addresses served by the NVG599 device, Public or Private.                                                                                                    |
|                             | IPv6                                                                                                    |
| Status                      | May be Enabled or Unavailable.                                                                                                    |
| Global IPv6 Address         | The public IPv6 address of your device, whether dynamically or statically assigned.                                                                                                    |
| Link-local IPv6 Address     | The private IPv6 address of your device, whether dynamically or statically assigned.                                                                                                    |
| Router Advertisement Prefix | The IPv6 prefix to include in router advertisements.                                                                                                    |
| IPv6 Delegated LAN Prefix   | The IPv6 network address prefix that identifies the NVG599 network.                                                                                                    |
|                             | IPv4 Statistics                                                                                                    |
| Transmit Packets            | IPv4 packets transmitted.                                                                                                    |
| Transmit Errors             | Errors on IPv4 packets transmitted.                                                                                                    |
| Transmit Discards           | IPv4 packets dropped.                                                                                                    |
|                             | IPv6 Statistics                                                                                                    |
| Transmit Packets            | IPv6 packets transmitted.                                                                                                    |
| Transmit Errors             | Errors on IPv6 packets transmitted.                                                                                                    |
| Transmit Discards           | IPv6 packets dropped.                                                                                                    |
|                             | WiFi Status                                                                                                    |
| WiFi Radio Status           | Status of the Wi-Fi radio: Enabled or Disabled.                                                                                                    |
| Mode                        | 2.4 Ghz radio may be 802.11 <b>B</b> only, 802.11 <b>G</b> only, 802.11 <b>N</b> only, 802.11 <b>B/G</b> or 802.11 <b>B/G/N</b> .                                                                                |
|                             | 5.0 Ghz radio may be 802.11 <b>A</b> , 802.11 <b>AC</b> only, 802.11 <b>N</b> only or 802.11 <b>AC</b> (i.e.<br>802.11 <b>N/AC</b> ) as well.                                                                    |
| Bandwidth                   | The capacity of the wireless LAN to carry traffic in megahertz.                                                                                                    |
| Current Radio Channel       | The radio channel that your Wi-Fi network is broadcasting on.                                                                                                    |
| Radio Channel Selection     | May be set to <b>automatic</b> or manually selected.                                                                                                    |
| MAC Address Filtering       | May be either <b>On</b> or <b>Off</b> . If On, you can accept or block client devices from your WLAN based on their MAC address.                                                                                 |
| Power Level                 | May be adjusted up to 100%, lower if multiple wireless access points are in use, and might interfere with each other.                                                                                            |
| WiFi MAC Address            | Shows the information of the MAC address of the wireless subsystem.                                                                                                    |
| User SSID                   | May be either <b>On</b> or <b>Off</b> for either frequency.                                                                                                    |
| Guest SSID                  | May be either <b>On</b> or <b>Off</b> for the 2.4 Ghz radio only.                                                                                                    |
| Network Name (SSID)         | The name or ID that is displayed to a client scan. The default SSID for the NVG599 is <b>att</b> <i>xxx</i> where <i>xxx</i> is the last 3 digits of the serial number located on the side of the NVG599 device. |
|                             |                                                                                                    |

| Wireless Security        | The type of wireless encryption security in use. May be Disabled, WPA, WEP, Default Key, or Manual. |
|--------------------------|----------------------------------------------------------------------------------------------------|
| Password                 | Shows the information of the security encryption key in use.                                        |
|                          | WiFi Network Statistics                                                                             |
| Transmit Bytes           | Number of bytes transmitted on the Wi-Fi network.                                                   |
| Receive Bytes            | Number of bytes received on the Wi-Fi network.                                                      |
| Transmit Packets         | Number of packets transmitted on the Wi-Fi network.                                                 |
| Receive Packets          | Number of packets received on the Wi-Fi network.                                                    |
| Transmit Error Packets   | The number of errors on packets transmitted on the Wi-Fi network.                                   |
| Receive Error Packets    | The number of errors on packets received on the Wi-Fi network.                                      |
| Transmit Discard Packets | The number of packets transmitted on the Wi-Fi network that were dropped.                           |
| Receive Discard Packets  | The number of packets received on the Wi-Fi network that were dropped.                              |
|                          | LAN Ethernet Statistics                                                                             |
| State                    | May be Up or Down.                                                                                  |
| Transmit Speed           | The maximum speed of which the port is capable.                                                     |
| Transmit Packets         | The number of packets sent out from the port.                                                       |
| Transmit Bytes           | The number of bytes sent out from the port.                                                         |
| Transmit Dropped         | The number of packets sent out from the port that were dropped.                                     |
| Transmit Errors          | The number of errors on packets sent out from the port.                                             |
| Receive Packets          | The number of packets received on the port.                                                         |
| Receive Bytes            | The number of bytes received on the port.                                                           |
| Receive Unicast          | The number of unicast packets received on the port.                                                 |
| Receive Multicast        | The number of multicast packets received on the port.                                               |
| Receive Dropped          | The number of packets received on the port that were dropped.                                       |
| Receive Errors           | The number of errors on packets received on the port.                                               |
|                          |                                                                                                    |

The links at the top of the Home Network page provide access to a series of pages that allow you to configure and monitor features of your device.

| Device | Broadba   | ind | Home Ne     | twork | Voice        | Fire | ewall      | Diagnostic | s    |               |      |
|--------|-----------|-----|-------------|-------|--------------|------|------------|------------|------|---------------|------|
| Status | Configure | HPN | A Configure | Wi-Fi | MAC Filterin | ng V | Vi-Fi Scan | Subnets 8  | DHCP | IP Allocation | HPNA |

The links bar on the Home Network page includes the following links. For more information about each link, see the related section in this guide.

- Configure (see <u>page 42</u>)
- HPNA Configure (see page 42)
- Wifi (see <u>page 43</u>)
- MAC Filtering (see <u>page 47</u>)
- Wireless Scan (see page 48)
- Subnets & DHCP (see page 49)
- IP Allocation (see page 50)
- HPNA (see page 52)

### Link: Configure

When you click the Configure link, the Configure page for the Ethernet LAN appears.

| Device             | Broadband    | Home Network       | Voice          | Firewall                               | Diagnostics    |               |                                                                                                    |
|--------------------|--------------|--------------------|----------------|----------------------------------------|----------------|---------------|----------------------------------------------------------------------------------------------------|
| Status             | Configure HP | NA Configure Wi-Fi | MAC Filtering  | Wi-Fi Scan                             | Subnets & DHCP | IP Allocation | HPNA                                                                                                    |
| Config<br>Ethernet | Port 1       | Port 2             | Port 3<br>Auto | Port 4                                 |                |               | Help<br>Ethernet: Configure the transmission capabilities<br>of each ethernet port. The default of auto adapts t<br>the abilities of the client. |
|                    | Auto         |                    | Auto           | <ul> <li>Auto</li> <li>Auto</li> </ul> | •              |               | MDI-X: The Medium Dependent Interface                                                                                                    |

For each Ethernet Port, 1 through 4, you can select:

- Ethernet Auto (the default self-sensing rate), 10M full- or half-duplex, 100M full- or half-duplex, or 1G full- or half-duplex.
- MDI-X Auto (the default self-sensing crossover setting), Off, or On.

Click the Save button.

### Link: HPNA Configure

When you click the HPNA Configure link, the HPNA Configure page for the HomePNA network appears.

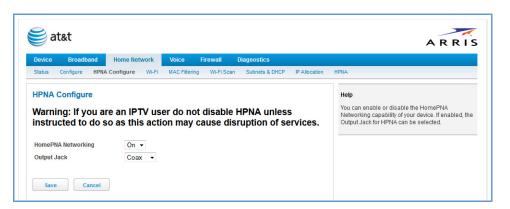

Here you can set HomePNA Networking On or Off.

| HPNA Configure     |         |
|--------------------|---------|
| HomePNA Networking | On 💌    |
| Output Jack        | Coax -  |
| Save Cancel        | Phone 🗟 |

If desired, you can also set the Output Jack, as either the Coax jack or the Phone jack.

# Link: WiFi

When you click the WiFi link, the WiFi page appears. The WiFi page displays the status of your wireless LAN elements.

| 2                                                                                                    |                                                                                | ARRIS                                                                                                    |
|----------------------------------------------------------------------------------------------------|--------------------------------------------------------------------------------|----------------------------------------------------------------------------------------------------|
|                                                                                                    | Home Network Voice Firewall Diagnostics                                        |                                                                                                    |
| Status Configure HPNA Co                                                                                                    | n figure Wi-Fi MAC Filtering Wi-Fi Scan Subnets & DHCP IP Allocation           | HPNA                                                                                                    |
| Wi-Fi                                                                                                    |                                                                                | Help                                                                                                    |
| Radio Selection<br>Wi-Fi Operation<br>Mode<br>Bandwidth<br>Channel<br>Power Level (1-100%)<br>Home SSID<br>Home SSID Enable<br>Network Name (SSID) | 2.4 GHz Radio<br>On<br>B/G/N<br>20MHz<br>Automatic<br>a.g. foo<br>On<br>ATTXXX | Radio Selection: Your device is equipped with 2<br>W-F1 radios. You should configure parameters for<br>each radio and Save before switching to the other<br>radio. The 5.0 GHz radio provides improved speed,<br>but not all W-F1 clents support hits band. If a client<br>doesn't support it, it cannot see the 5.0 GHz<br>Network SSID.<br>W-F1 Operation: This is enabled by default.<br>Turning it off will disable all Wi-F1 services.<br>Mode: This option allows you to restrict the device<br>to respond only to the LAN devices using the<br>specified protocols. Do not change this setting<br>unless you fully understand the implications of<br>having your device ignore a given class of clients. |
| Network Name (SSID)<br>Hide Network Name                                                                                                    | XXX = last three digits of the serial number of the gateway.<br>Off •          | Bandwidth: Do not change this setting unless your Wi-Fi client requires it.                                                                                                    |
| Security                                                                                                    | WPA - Default Password 🔻                                                       | Channel: The device can transfer data on various                                                                                                    |
| WPA Version                                                                                                    | Both 👻                                                                         | channels. If a nearby Wi-Fi network is transmitting                                                                                                    |
| WEP Password Length                                                                                                    | 10 characters (40/64 bits) 👻                                                   | on the same channel, this interferes with data<br>transfer. If you experience speed problems on your                                                                                                    |
| Password                                                                                                    | 1111111111<br>eg.111111111                                                     | Wi-Fi network, test whether a particular choice of<br>channel improves the data transfer. Choosing                                                                                                    |
| Wi-Fi Protected Setup (WPS)                                                                                                    | Off -                                                                          | automatic causes the device to select the best<br>operating channel for its environment.                                                                                                    |
| Guest SSID                                                                                                    |                                                                                |                                                                                                    |
|                                                                                                    |                                                                                | Power Level: The device can operate at a reduced<br>power level to cover a smaller area. For instance, in                                                                                                    |
| Guest SSID Enable<br>Guest SSID Subnet                                                                                                    | Off   192.168 2 0/24 e.g. 192.168 2.0/24                                       | a densely populated setting, you might reduce the<br>transmit power to reduce interference with other<br>Wi-Fi transmitters.                                                                                                    |
| Guest Network Name                                                                                                    | ATTXXX_Guest                                                                   | Home/Guest SSID: A Wi-Fi client connected to a                                                                                                    |
|                                                                                                    | e.g. guest_ssid                                                                | Home SSID may be able to communicate with<br>other devices on that SSID and elsewhere on the                                                                                                    |
| Hide Network Name<br>Security                                                                                                    | Off                                                                            | LAN, as well as connect to the Internet. A Wi-Fi<br>dient connected to a Guest SSID can connect to                                                                                                    |
| WPA Version                                                                                                    | Both V                                                                         | the Internet, but cannot communicate with any other                                                                                                    |
| WEP Password Length                                                                                                    | 10 characters (40/64 bits)                                                     | wireless devices or with the LAN.                                                                                                    |
|                                                                                                    | To characters (40/04 bits) 👻                                                   | SSID Enable: Each SSID, but especially the<br>secondary SSIDs, may be enabled or disabled.                                                                                                    |
| Password                                                                                                    | e.g. 111111111                                                                 | Guest SSID Subnet: Guest clients on the Guest                                                                                                    |
| Save Cancel                                                                                                    |                                                                                | SSID will be handed DHCP leases from this<br>subnet. Do not change from the default unless you<br>have special circumstances.                                                                                                    |
|                                                                                                    | PIN, click the Submit button associated with the SSID you want to use, then    | Network Name (SSID): When a Wi-Fi client<br>searches for available networks choosing this<br>name will mean choosing this device for the Wi-Fi                                                                                                    |
| follow the Wi-Fi client instructi                                                                                                    | ons.<br>Submit to Home SSID                                                    | access point.                                                                                                    |
| WPS Virtual Pushbutton                                                                                                    |                                                                                | Hide Network Name (SSID): When on, the device<br>will hide its Network Name (SSID) from clients<br>according for Win Einstworks. To connect to your                                                                                                    |
| Click the such butter as a sist                                                                                                    | ed with the SSID you want to use, then follow the Wi-Fi client instructions.   | scanning for Wi-Fi networks. To connect to your<br>Wi-Fi network, they must first know the Network                                                                                                    |

The WiFi page center section contains a summary of the configuration settings and operational status for the wireless access point.

| Summary Information |                                                                                                    |  |  |  |  |
|---------------------|----------------------------------------------------------------------------------------------------|--|--|--|--|
| Field               | Status and/or Description                                                                                                    |  |  |  |  |
| Radio Selection     | Display the settings for either the 2.4 Ghz or the 5.0 Ghz frequency radio.                                                                                                    |  |  |  |  |
| WiFi Operation      | May be either On or Off.                                                                                                    |  |  |  |  |
| Mode                | Wireless transmission mode. For the 2.4 Ghz radio, may be 802.11 <b>B</b> only, 802.11 <b>G</b> only, 802.11 <b>R</b> only, 802.11 <b>B/G</b> or 802.11 <b>B/G/N.</b> For the 5.0 Ghz radio, may be 802.11 <b>AC</b> as well. |  |  |  |  |
| Bandwidth           | The capacity of the wireless LAN to carry traffic in megahertz, 20 or 40.                                                                                                    |  |  |  |  |
| Channel             | The radio channel on which your Wi-Fi network is broadcasting.                                                                                                    |  |  |  |  |
| Power Level         | May be adjusted up to 100%, lower if multiple wireless access points are in use, and might interfere with each other.                                                                                                    |  |  |  |  |

| Here you can enter a manual encryption key.                                                                                                    |
|----------------------------------------------------------------------------------------------------|
|                                                                                                    |
| May be 10 characters for 40/64-bit, or 26 characters for 128-bit WP encryption.                                                                                                    |
| If WPA is selected, may be Both, WPA-1, or WPA-2.                                                                                                    |
| The type of wireless encryption security in use. May be OFF-No Privacy, WPA-<br>PSK, WEP, Default Key or Manual.                                                                                                    |
| May be either ${\tt Off}$ or ${\tt On}$ . If ${\tt On}$ , your SSID will not appear in a client scan.                                                                                                    |
| May be either On or Off for the 2.4 Ghz radio only.<br>The name or ID that is displayed to a client scan. The default SSID for the NVG599 is<br><b>att</b> xxx where xxx is the last 3 digits of the serial number located on the side of the<br>device. |
| May be either On or Off for either frequency.                                                                                                    |
|                                                                                                    |

#### **General Information**

- WiFi Operation Automatically enabled by default. If you deselect the checkbox, the WiFi options are disabled, and the wireless access point will not provide or broadcast its wireless LAN services.
- Mode The drop-down menu allows you to select and lock the NVG599 into the wireless transmission mode you want: A/C, B/G/N, B-only, B/G, G-only, or N-only.

For compatibility with clients using 802.11b (up to 11 Mbps transmission), 802.11g (up to 20+ Mbps), 802.11a (up to 54 Mbit/s using the 5 GHz band), or 802.11n (from 54 Mbit/s to 600 Mbit/s with the use of four spatial streams at a channel width of 40 MHz), select **B/G/N**. To limit your wireless LAN to one mode or the other, select the option that applies to your setup.

# NOTE:

If you choose to limit the operating mode to 802.11b or 802.11g only, clients using the mode you excluded will not be able to connect.

- Bandwidth Use a single 20-MHz channel (20MHz setting), or combine two 20-MHz channels (40MHz setting) to increase data speeds. The 40-MHz mode may only be selected if the Mode setting is 801.11 B/G/N or 802.11 N-Only. To prevent interference with lower bandwidth clients, the wireless network will revert to 20MHz operation if non-compatible (802.11B, 802.11G, or 20-MHz 802.11N) clients are detected.
- Channel Channel (1 through 11, for North America) on which the network will broadcast. This is a frequency range within the 2.4-Ghz or 5.0-Ghz band. The Automatic setting allows the wireless access point to automatically determine the best channel for broadcast.
- Power Level Sets the wireless transmit power, scaling down the wireless access point's wireless transmit coverage by lowering its radio power output. Default is 100% power. Transmit power settings are useful in large venues with multiple wireless routers where you want to reuse channels. Since there are only three non-overlapping channels in the 802.11 spectrum, it helps to size the wireless access point cell to match the location. This allows you to install a router to cover a small "hole" without conflicting with other routers nearby.
- Network Name (SSID) Preset to a number unique to your unit. You can either leave it as is, or change it by entering a freeform name of up to 32 characters, for example "Brian's Wireless LAN." In client PC software, this might also be called the wireless ID. The Network Name is used to identify this particular wireless LAN. Depending on their operating system or client wireless card, users must either:
  - Select from a list of available wireless LANs that appear in a scanned list on their client.
  - Enter this name on their clients in order to join this wireless LAN.
- Hide SSID If enabled, this mode hides the wireless network from the scanning features of wireless client computers. Hiding the SSID prevents casual detection of your wireless network by unwanted neighbors and passers-by. The gateway WLAN will not appear when clients scan for access points. If Hide SSID is enabled, you must remember to enter your SSID when adding clients to the wireless LAN.

### NOTE:

While hiding the SSID may prevent casual discovery of your wireless network, enabling security is the only true method of securing your network.

Security, WPA Version, WEP Key Length, Key – See <u>"Wireless Security" on page 45.</u>

WiFi Protected Setup (WPS) – Not a security protocol. WPS is an easier way to add and securely configure new clients to your WLAN. By default, Privacy is set to WiFi Protected Access (WPA-PSK) with a 12-character security key. WPS allows you to securely share your exact security configuration with a new client that you are adding to the WLAN, without needing to look up and type this security key. Clients can be added using the WPS button on the router, or by entering the client WPS PIN on this page. Not all client wireless devices support WPS. Refer to their documentation.

To add a client: Enter your **WPS PIN** and click the Submit button. Follow the instructions that came with your wireless client.

## **Wireless Security**

By default, wireless security is set to WPA-PSK with a pre-defined WPA-Default Key.

| Home SSID                           |                                                                              | Mode: This option allows you to restrict the device<br>to respond only to the LAN devices using the     |
|-------------------------------------|------------------------------------------------------------------------------|----------------------------------------------------------------------------------------------------|
| Home SSID Enable                    | On 👻                                                                         | specified protocols. Do not change this setting<br>unless you fully understand the implications of      |
| Network Name (SSID)                 | NVG599-TEST                                                                  | having your device ignore a given class of clients.                                                     |
|                                     | e.g. NVG599-TEST                                                             | Bandwidth: Do not change this setting unless your                                                       |
| Hide Network Name                   | Off 🝷                                                                        | Wi-Fi client requires it.                                                                               |
| Security                            | WPA-PSK 🔹                                                                    |                                                                                                    |
| WPA Version                         | WPA2                                                                         | Channel: The device can transfer data on various<br>channels, If a nearby Wi-Fi network is transmitting |
| WEP Password Length                 | 10 characters (40/64 bits) v                                                 | on the same channel, this interferes with data                                                          |
| TEL L doottord Longa                | 111111111                                                                    | transfer. If you experience speed problems on your                                                      |
| Password                            | e.g. 111111111                                                               | Wi-Fi network, test whether a particular choice of<br>channel improves the data transfer. Choosing      |
| Wi-Fi Protected Setup (WPS)         | Off ▼                                                                        | automatic causes the device to select the best                                                          |
|                                     |                                                                              | operating channel for its environment.                                                                  |
| Save Cancel                         |                                                                              | Power Level: The device can operate at a reduced                                                        |
|                                     |                                                                              | power level to cover a smaller area. For instance, in                                                   |
|                                     |                                                                              | a densely populated setting, you might reduce the                                                       |
| WPS PIN                             |                                                                              | transmit power to reduce interference with other<br>Wi-Fi transmitters.                                 |
| Enter the Wi-Fi Client's all digit  | PIN, click the Submit button associated with the SSID you want to use, then  | WHIT Canoniaeto.                                                                                        |
| follow the Wi-Fi client instruction | ons.                                                                         | Home/Guest SSID: A Wi-Fi client connected to a                                                          |
| WPS PIN                             | Submit to Home SSID                                                          | Home SSID may be able to communicate with<br>other devices on that SSID and elsewhere on the            |
| WPS Virtual Pushbutton              |                                                                              | LAN, as well as connect to the Internet. A Wi-Fi                                                        |
| WPS VIrtual Pushbutton              |                                                                              | client connected to a Guest SSID can connect to                                                         |
| Click the pushbutton associate      | ed with the SSID you want to use, then follow the Wi-Fi client instructions. | the Internet, but cannot communicate with any other<br>wireless devices or with the LAN                 |
| WPS Pushbutton to Home SS           | ID                                                                           | moloob donoco or martile Day.                                                                           |
|                                     |                                                                              | SSID Enable: Each SSID, but especially the                                                              |
|                                     |                                                                              | secondary SSIDs, may be enabled or disabled.                                                            |

Other options are available from the **Security** drop-down menu:

WEP - Manual: WEP security is a privacy option that is based on encryption between the router and any PCs (clients) you have with wireless cards. For WEP-Manual encryption to work, both your wireless access point and each client must share the same wireless ID (SSID), and both must be using the same encryption keys. See <u>"WEP-Manual" on page 46</u>.

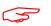

## NOTE:

WEP is a less current and less secure authentication method than WPA-PSK. It may be required if your wireless clients do not support WPA.

- WPA-PSK: Allows you to enter your own key, the most secure option for your wireless network. The key can be between 8 and 63 characters, but for best security it should be at least 20 characters. If you select WPA-PSK as your privacy setting, the WPA Version drop-down menu allows you to select the WPA version(s) that will be required for client connections. Choices are:
  - **Both**, for maximum interoperability
  - WPA-1, for backward compatibility
  - WPA-2, for maximum security

All clients must support the version(s) selected in order to successfully connect. Be sure that your Wi-Fi client adapter supports this option. Not all Wi-Fi clients support WPA-PSK.

 OFF - No Privacy: Disables privacy on your network, allowing any wireless users to connect to your wireless LAN. Select this option if you are using alternative security measures such as VPN tunnels, or if your network is for public use.

### **WEP-Manual**

You can provide a level of data security by enabling WEP (Wired Equivalent Privacy) for encryption of network data. You can enable 40- or 128-bit WEP Encryption (depending on the capability of your client wireless card) for IP traffic on your LAN.

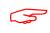

#### NOTE:

WEP is a less current and less secure authentication method than WPA-PSK. It may be required if your wireless clients do not support WPA.

**WEP - Manual** allows you to enter your own encryption keys manually. This is a difficult process, but only needs to be done once. Avoid the temptation to enter all the same characters.

**Key Length**: The drop-down menu selects the length of each encryption key. The longer the key, the stronger the encryption and the more difficult it is to break the encryption.

**Key**: You must enter a key using hexadecimal digits. For 40/64-bit encryption, you need ten digits; 26 digits for 128-bit WEP. Hexadecimal characters are 0 - 9, and a - f.

#### Examples:

- ◆ 40 bits: 02468ACE02
- 128 bits: 0123456789ABCDEF0123456789

Any WEP-enabled client must have an identical key of the same length as the router, in order to successfully receive and decrypt the traffic. Similarly, the client also has a default key that it uses to encrypt its transmissions. In order for the router to receive the client's data, it must likewise have the identical key of the same length.

### Link: MAC Filtering

When you click the MAC Filtering link the MAC Filtering page appears.

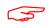

# NOTE:

5.0 Ghz Radio selection is reserved for future use.

| Device Broadbar<br>Status Configure                                            |                          | Voice Fi<br>MAC Filtering | rewall D<br>Wi-Fi Scan                           | iagnostics<br>Subnets & DH  | ICP IP Allocation                    | HPNA                                                                                                    |
|--------------------------------------------------------------------------------|--------------------------|---------------------------|--------------------------------------------------|-----------------------------|--------------------------------------|----------------------------------------------------------------------------------------------------|
| 3                                                                              | Disabled •<br>Disabled • | 5.0 GHz R<br>Home SS      | -                                                | Disabled 🔻                  |                                      | Help<br>By enabling this feature you can limit Wi-Fi access<br>to your device to a select group of Wi-Fi clients<br>based on their unique Ethernet (IMAC) addresses.<br>This feature does not affect wired clients. You can<br>create Filter Lists and enable Filtering on one or<br>more SSIDs even if they are not currently enabled.<br>MAC Filtering Type: Selecting whitelist allows<br>access to all clients in the MAC Filter List. Selectin |
| MAC Pinter List<br>MAC                                                         | IP Address/Name          | 2.4 GHz<br>Home           | 2.4 GHz<br>Guest<br>allowed*                     | 5.0 GHz<br>Home<br>allowed* | Delete MAC<br>from All SSID<br>Lists | blacklist denies access to all clients in the MAC<br>Filter List.<br>MAC Filter List: The MACs in this list are the filteren<br>MACs. The status of blocked or allowed makes the<br>assumbtion that the SSID is enabled.                                                                                                    |
| 00:08:01:15:01:02                                                              |                          | allowed                   | allowed*                                         | allowed                     | Delete                               | MAC Filter Entry: Choose from the list of MAC<br>Addresses or enter the hardware MAC address                                                                                                    |
| 00:08:06:16:65:48                                                              |                          | allowed                   | allowed                                          | allowed*                    | Delete                               | directly in the Manual Entry field. The Manual Entry<br>must be in xxxxxxxxxxxx (hexadecimal) format.<br>Select one or more SSIDs on which to add this<br>MAC filter entry.                                                                                                    |
| MAC Filter Entry<br>Please choose from<br>MAC Address<br>Select from this list | Manual Entry             | 2.4 GHz 2<br>Home G       | dress manu<br>.4 GHz 5.0 Gl<br>iuest Home<br>V V | Hz                          | :k "Add"                             |                                                                                                    |

MAC filtering allows you to specify which client PCs are allowed to join the wireless LAN by unique hardware (MAC) address.

- To enable this feature, select Blacklist or Whitelist from the MAC Filtering Type menu. Blacklist means that only MAC addresses you specify will be denied access; Whitelist means that only MAC addresses you specify will be allowed access.
- You add wireless clients that you want to whitelist or blacklist for your wireless LAN by selecting them from the MAC Address drop-down list or by entering the MAC addresses in the Manual Entry field provided.
- Click the Add button.

Your entries will be added to a list of clients that will be either authorized (whitelisted) or disallowed (blacklisted) depending on your selection.

| MAC               | IP Address/Name                 | 2.4 GHz<br>Home | 2.4 GHz<br>Guest | 5.0 GHz<br>Home | Delete MAC<br>from All SSID<br>Lists |
|-------------------|---------------------------------|-----------------|------------------|-----------------|--------------------------------------|
| 00:08:24:23:44:21 |                                 | allowed*        | allowed*         | allowed*        | Delete                               |
| dc:86:d8:e1:67:83 | 192.168.1.147/Brians-<br>iPhone | allowed*        | allowed*         | allowed*        | Delete                               |
| 00:08:01:15:01:02 |                                 | allowed         | allowed*         | allowed         | Delete                               |
| 00:08:06:16:65:48 |                                 | allowed         | allowed          | allowed*        | Delete                               |

You can add or delete any of your entries later by returning to this page.

### Link: WiFi Scan

Your device automatically checks for the best channel to broadcast wireless services. However, in some cases it may be useful to switch to a different channel (1 through 11, for North America) on which the network will broadcast.

| € at&t                                                                                                    | ARRIS                             |
|----------------------------------------------------------------------------------------------------|-----------------------------------|
| Device Broadband Home Network Voice Firewall                                                                                   | Diagnostics                       |
| Status Configure HPNA Configure Wi-Fi MAC Filtering Wi-Fi Scan                                                                 | Subnets & DHCP IP Allocation HPNA |
| Wi-Fi Scan<br>Warning: The Wi-Fi Channel Scan is an invasive<br>may be temporarily disconnected from Wi-Fi se<br>is performed. |                                   |
| Scan 2.4 GHz Radio Scan 5.0 GHz Radio Cancel                                                                                   |                                   |

The scan covers a frequency range within the 2.4 Ghz or 5.0 Ghz band. Channel selection depends on government regulated radio frequencies that vary from region to region. Channel selection can have a significant impact on performance, depending on other wireless activity close to this device. You need not select a channel at any of the computers on your wireless network. They will automatically scan available channels seeking a wireless device broadcasting on the SSID for which they are configured.

This scan will disconnect any wireless client devices from the wireless network.

If you want to scan for a different channel on which the device will broadcast, click the Continue button.

## Link: Subnets & DHCP

When you click the Subnets & DHCP link, the Subnets & DHCP page appears.

| Device Broadband                | Home Network                             | Voice           | Firewall     | Diagnostics    |               | ARRI                                                                                                    |
|---------------------------------|------------------------------------------|-----------------|--------------|----------------|---------------|----------------------------------------------------------------------------------------------------|
| Status Configure HPNA Co        |                                          | MAC Filtering   |              | Subnets & DHCP | IP Allocation | HPNA                                                                                                    |
| Subnets & DHCP                  |                                          |                 |              |                |               | Help                                                                                                    |
| all IP addresses and netmasks n | nust be in IPv4 form                     | at nnn.nnn.nnn. | nnn          |                |               | DHCP server functionality enables the device to                                                                                                    |
| Private LAN Subnet              |                                          |                 |              |                |               | assign a "private" IP address and other parameter<br>that allow network communication to your LAN<br>devices. This feature simplifies network                                                                            |
| Device IPv4 Address             | 192.168.1.254                            |                 |              |                |               | administration because the device maintains a lis<br>of IP address assignments.                                                                                                    |
| Subnet Mask                     | 255.255.255.0                            |                 |              |                |               | Device IPv4 Address: Specifies the LAN IPv4<br>address of the device itself                                                                                                    |
| HCP Server                      |                                          |                 |              |                |               |                                                                                                    |
| DHCPv4 Start Address            | 192.168.1.64                             |                 |              |                |               | Subnet Mask: Specifies the common Class C<br>subnet.                                                                                                    |
| DHCPv4 End Address              | 192.168.1.253                            |                 |              |                |               | DHCPv4 Start Address: Specifies the first address                                                                                                    |
| DHCP Lease                      | Days: Hours<br>1 : 0<br>e.g. 01:00:00:00 |                 | Seconds<br>D |                |               | in the DHCP address: opeches in this doubles:<br>in the DHCP address range. You can reserve a<br>sequence of up to 253 IP addresses within a<br>subnet, beginning with the specified address, for<br>dynamic assignment. |
| Public Subnet                   |                                          |                 |              |                |               |                                                                                                    |
| Public Subnet Mode              | Off 🔻                                    |                 |              |                |               | DHCPv4 End Address: Specifies the last address<br>in the DHCP address range.                                                                                                    |
| Allow Inbound Traffic           | Off 👻                                    |                 |              |                |               | DHCP Lease: Specifies the default length for DHC                                                                                                    |
| Public IPv4 Address             |                                          |                 |              |                |               | leases issued by the device. Enter lease time in                                                                                                    |
| Public Subnet Mask              | 255 255 255 0                            |                 |              |                |               | dd:hh:mm:ss format. The range must be 3 minute<br>to 99 days.                                                                                                    |
| DHCPv4 Start Address            | 200.200.200.0                            |                 |              |                |               | Public Subnet Mode: Using a public subnet mean                                                                                                    |
| DHCPv4 Start Address            |                                          |                 |              |                |               | that IP addresses assigned to LAN clients will be                                                                                                    |
| DHCPV4 End Address              |                                          |                 |              |                |               | public addresses.                                                                                                    |
| Primary DHCP Pool               | Private                                  | Public          |              |                |               | Allow Inbound Traffic: When enabled, connection<br>to LAN-side devices are allowed to be initiated from                                                                                                    |
| Cascaded Router                 |                                          |                 |              |                |               | the WAN side. This opens the LAN devices on the<br>Public Subnet to potentially malicious traffic, so                                                                                                    |
| Cascaded Router Enable          | Off 🔻                                    |                 |              |                |               | care should be taken to ensure the LAN-side<br>devices are properly protected. (Firewall-enabled)                                                                                                    |
| Cascaded Router Address         |                                          |                 |              |                |               |                                                                                                    |
| Network Address                 |                                          |                 |              |                |               | Public IPv4 Address: The IP address of the public<br>subnet.                                                                                                    |
| AUTOS                           |                                          |                 |              |                |               |                                                                                                    |

The server configuration determines the functionality of your DHCP settings. This functionality enables the NVG599 to assign your LAN computer(s) a "private" IP address and other parameters that allow network communication. This feature simplifies network administration because the NVG599 maintains a list of IP address assignments. Additional computers can be added to your LAN without the need to configure an IP address. This is the default mode for your NVG599 device.

#### **Private LAN Subnet**

- Device IPv4 Address: The IP address of your device as seen from the LAN.
- Subnet Mask: Subnet mask of your LAN.

### DHCP

- DHCPv4 Start Address: First IP address in the range being served to your LAN by the NVG599 DHCP server.
- DHCPv4 End Address: Last IP address in the range being served to your LAN by the NVG599 DHCP server.
- DHCP Lease: Specifies the default length for DHCP leases issued by the router. Enter lease time in dd:hh:mm:ss (days/hours/minutes/seconds) format.

### **Public Subnet**

- Public Subnet Enable: If you select On from the drop-down menu, you can enable a second subnet to distribute public addresses to DHCP clients; this means that IP addresses assigned to LAN clients will be public addresses.
- **Public IPv4 Address**: The IP address of your NVG599 device as seen from the WAN.
- Public Subnet Mask: Public subnet mask.

- DHCPv4 Start Address: First IP address in the range being served from a DHCP public pool.
- DHCPv4 End Address: Last IP address in the range being served from a DHCP public pool.
- Primary DHCP Pool: Choose the source of the DHCP pool IP address assignment by selecting either Private (local to your LAN) or Public (assigned remotely).

### **Cascaded Router**

- Cascaded Router Enable: If you have another router behind this device, choose On from the drop-down menu.
- Cascaded Router Address: If you chose On from the drop-down menu, enter the IP address of the router you are using behind this device in the LAN private IP subnet range.
- Network Address: If you chose On from the drop-down menu, enter the Network Address that defines the range of IP addresses available to clients of the router you are using behind this device.
- Subnet Mask: If you chose On from the drop-down menu, enter the subnet mask for the network address that defines the range of IP addresses available to clients of the router you are using behind this device.

If you make any changes here, click the Save button, and if prompted, restart the NVG599 device.

### Link: IP Allocation

When you click the IP Allocation link, the IP Allocation page appears.

| Contraction and an and a second second | e Network Voice     | Firew  | rall Diagnostics    | CP IP Allocation | 1 1914                                                                                                  |
|----------------------------------------|---------------------|--------|---------------------|------------------|----------------------------------------------------------------------------------------------------|
| Status Configure HPNA Configu          | re wort Mays Fillen | ng wei | riscen subnets a Un | CP IP Allocation | 1 RPBA                                                                                                  |
| IP Allocation                          |                     |        |                     |                  | Help                                                                                                    |
| IPv4 Address / Name                    | MAC Address         | Status | Allocation          | Action           | The IP Allocation table lists DHCP clients and II<br>Allocated clients. You may want to create an IP    |
| 192.168.1.145/FTJP74-02                | 70.5a b6 b0 27 cd   | on     | DHCP Allocation     | Allocate         | Allocated client so that it will always get the san<br>IP address. The IP Allocated clients are still   |
| 192,168.1.147 / Brians-iPhone          | dc.86.d8.e1.67.83   | off    | DHCP Allocation     | Allocate         | configured as DHCP clients at the client end, br<br>will always be served the same IP address by t      |
|                                        |                     |        |                     |                  | device DHCP server                                                                                      |
|                                        |                     |        |                     |                  | To create an IP Allocated client select the Alloc<br>button next to the client. The IP Allocation Entry |
|                                        |                     |        |                     |                  | section appears. Choose a Fixed address for to<br>client and click "Save".                              |
|                                        |                     |        |                     |                  | To change an IP Allocated client back to a norm                                                         |
|                                        |                     |        |                     |                  | DHCP client select it and click "Allocate". Then<br>the IP Allocation Entry section select "Address f   |
|                                        |                     |        |                     |                  | DHCP pool" and click "Save".                                                                            |
|                                        |                     |        |                     |                  | Sometimes the lease and the LAN Host Discov<br>table will not change immediately. You may have          |
|                                        |                     |        |                     |                  | renew the lease or request service at the client<br>the change to complete.                             |
|                                        |                     |        |                     |                  |                                                                                                    |

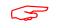

IP Allocation functions require you to enter your NVG599 Gateway's access code. Information on the device code is provided in <u>"Device Access Code" on page 24</u>

The IP Allocation page lets you set aside or assign IP addresses to client devices on your network. With IP allocation, you can configure known devices to either use DHCP for dynamic IP address assignment, or set aside a specific IP address for a client device. When IP allocation is enabled for a client, that device is assigned a pre-determined IP address by the DHCP server of the NVG599. IP allocation lets you set up client devices as common DHCP systems, but ensures that they always receive the same IP address from the gateway.

The IP Allocation table shows a list of all identified and active client devices the NVG599 is serving.

To change the allocation method used by a client:

- 1. Locate the client in the IP Allocation table. The client may be identified by the *Name* value (in the *IPv4 Address/Name* column) or the device MAC address.
- 2. Click the Allocate button associated with the client entry.